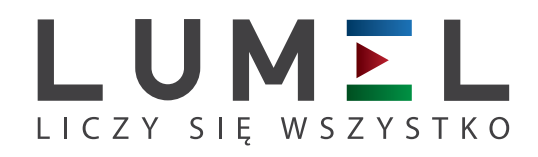

# MIERNIK PARAMETRÓW SIECI **ND30PNET**

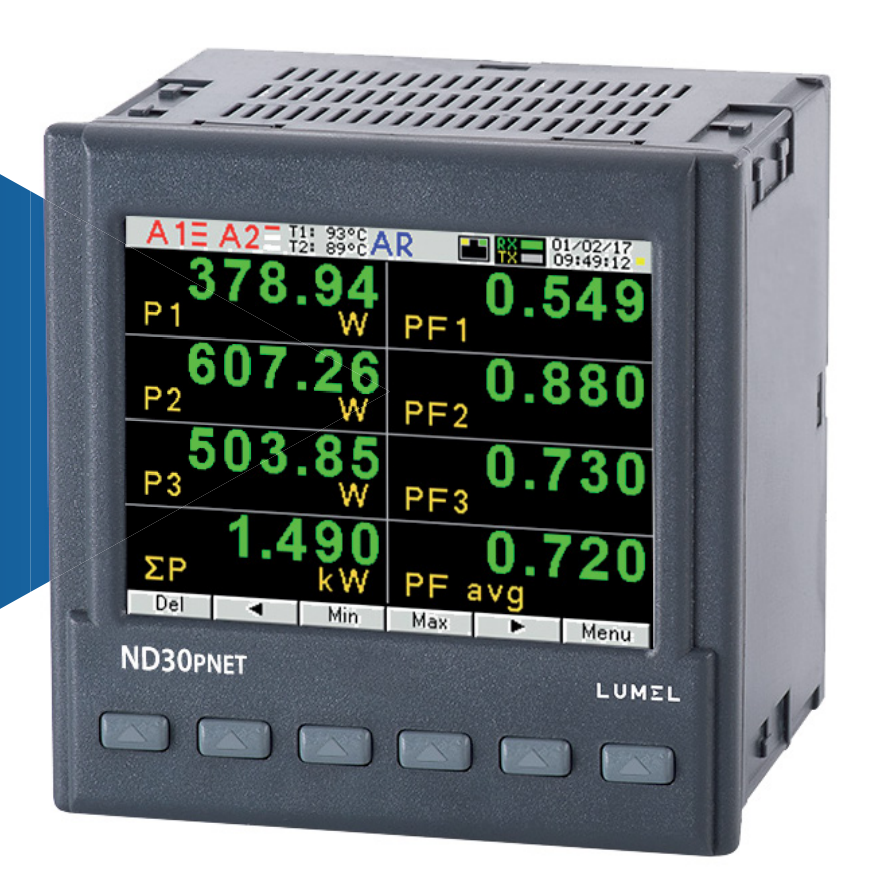

# INSTRUKCJA OBSŁUGI

 $\epsilon$ 

## Spis treści

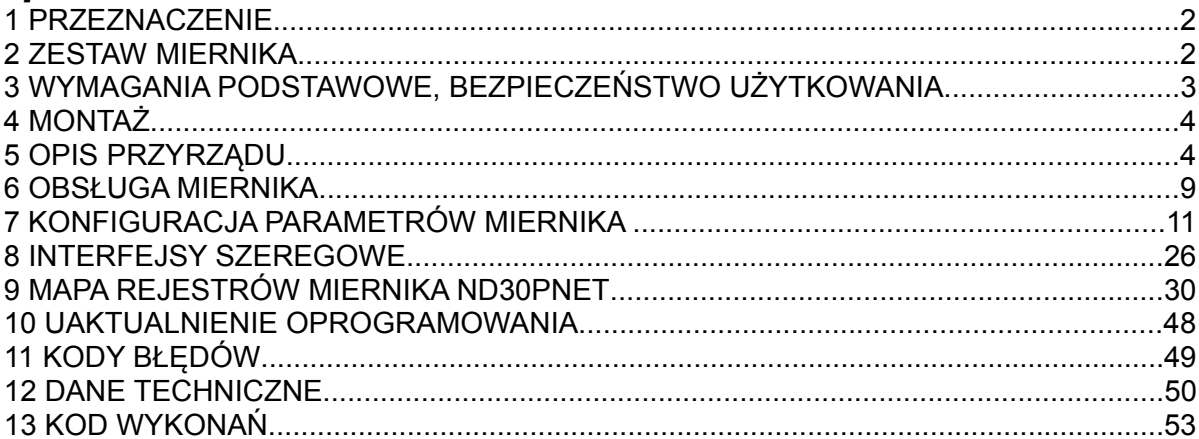

### **1 PRZEZNACZENIE**

Miernik ND30PNET jest cyfrowym przyrządem programowalnym przeznaczonym do pomiaru parametrów sieci energetycznych jednofazowych 2- przewodowych oraz trójfazowych 3 i 4- przewodowych w układach symetrycznych i niesymetrycznych. Wartości zmierzone pokazywane są na kolorowym ekranie graficznym TFT 3,5" o rozdzielczości 320 x 240 pikseli. Miernik umożliwia sterowanie i optymalizację działania urządzeń energoelektronicznych, systemów i instalacji przemysłowych.

Zapewnia pomiar: wartości skutecznej napięcia i prądu, mocy czynnej, biernej i pozornej, energii czynnej, biernej i pozornej, współczynników mocy, częstotliwości, harmonicznych prądów i napięć /do 51–tej/, THD prądów i napięć, mocy czynnej i pozornej uśrednionej P Demand, S Demand, prądu uśrednionego

I Demand /15, 30 lub 60 minutowej/. Napięcia i prądy mnożone są przez zadawane przekładnie napięciowe i prądowe przekładników pomiarowych. Wskazania mocy i energii uwzględniają wartości zaprogramowanych przekładni. Wartości mierzonych wielkości mogą być przesłana do systemu nadrzędnego interfejsem RS485 lub interfejsem Ethernet/Profinet, wyjścia przekaźnikowe sygnalizują przekroczenia wybranych wielkości, programowalne wyjście analogowe odwzorowuje przyporządkowany parametr. W zależności od wykonania miernik ND30PNET posiada 2 wejścia temperaturowe Pt100 lub 2 separowane wejścia binarne. Wejścia temperaturowe mogą być wykorzystane do kontroli temperatury uzwojeń transformatorów, silników.

Miernik ma separację galwaniczną pomiędzy poszczególnymi blokami:

- zasilania,
- wejść napięciowych,
- wejść prądowych,
- interfejsu RS485,
- interfejsu Ethernet/Profinet,
- wyjść alarmowych,
- wyjścia analogowego,
- wejść binarnych,
- wejść temperaturowych Pt100.

### **2 ZESTAW MIERNIKA**

W skład zestawu wchodzą:

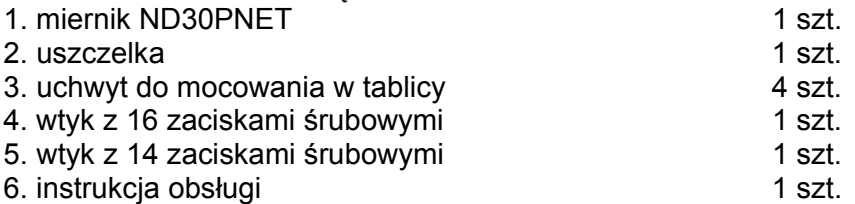

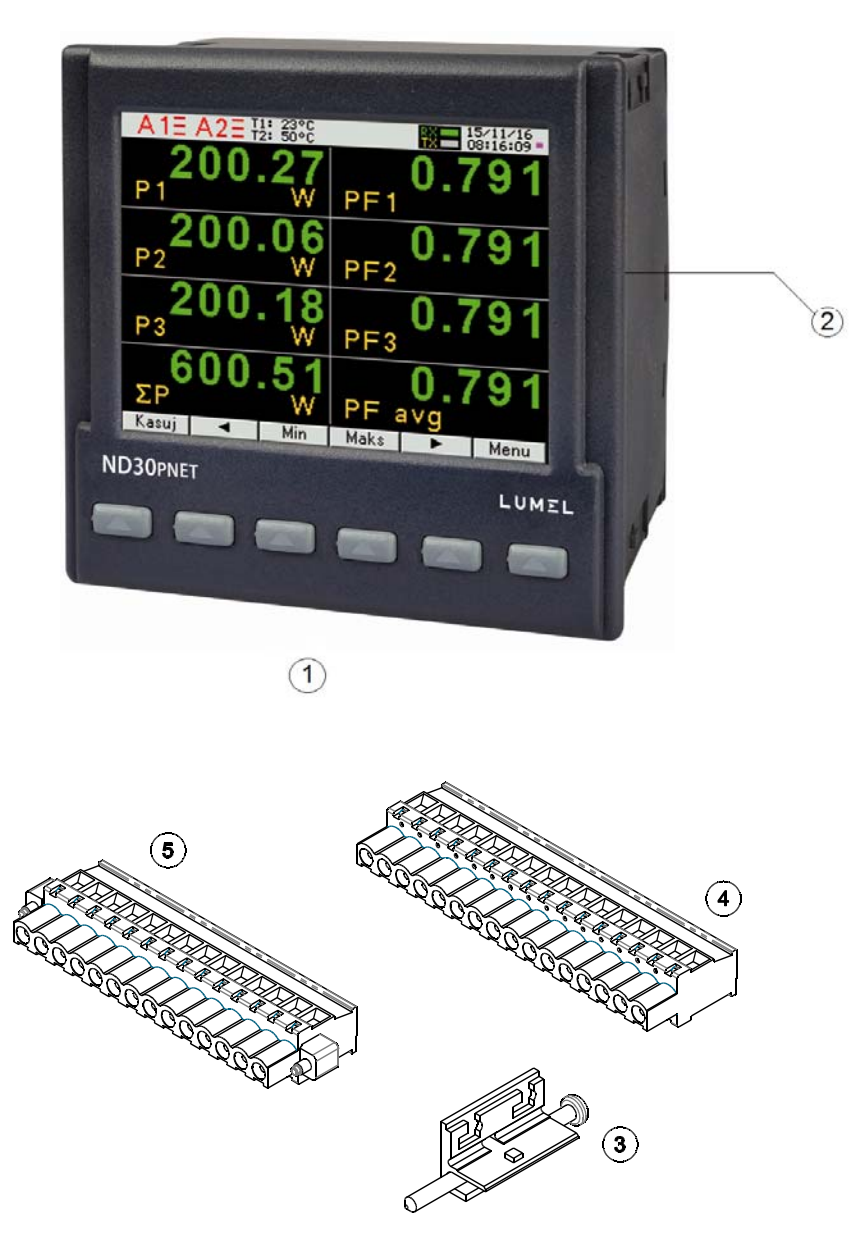

**Rys.1. Zestaw miernika**

### **3 WYMAGANIA PODSTAWOWE, BEZPIECZEŃSTWO UŻYTKOWANIA**

W zakresie bezpieczeństwa użytkowania miernik odpowiada wymaganiom normy PN-EN 61010-1.

Uwagi dotyczące bezpieczeństwa:

- Instalacji i podłączeń miernika powinien dokonywać wykwalifikowany personel. Należy wziąć pod uwagę wszystkie dostępne wymogi ochrony.
- Przed włączeniem miernika należy sprawdzić poprawność połączeń.
- Przed zdjęciem obudowy miernika należy wyłączyć jego zasilanie i odłączyć obwody pomiarowe.
- Zdjęcie obudowy miernika w trakcie trwania umowy gwarancyjnej powoduje jej unieważnienie.
- Miernik spełnia wymagania dotyczące kompatybilności elektromagnetycznej w środowisku przemysłowym.
- W instalacji budynku powinien być wyłącznik lub wyłącznik automatyczny, umieszczony w pobliżu urządzenia, łatwo dostępny dla operatora i odpowiednio oznakowany.

### **4 MONTAŻ**

 Miernik jest przystosowany do zamocowania w tablicy za pomocą uchwytów wg rys.1. Obudowa miernika jest wykonana z samogasnącego tworzywa sztucznego.

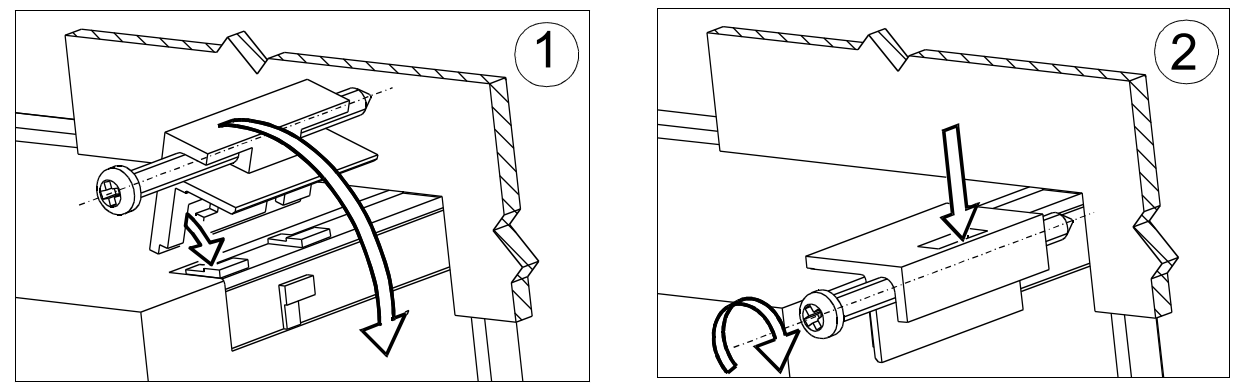

**Rys.2. Mocowanie miernika** 

Wymiary obudowy 96 x 96 x 77 mm, wymiary otworu montażowego 92,5 x 92,5 mm. Na zewnątrz miernika znajdują się listwy zaciskowe, śrubowe które umożliwiają przyłączenie przewodów zewnętrznych o przekroju do 2,5 mm<sup>2</sup>

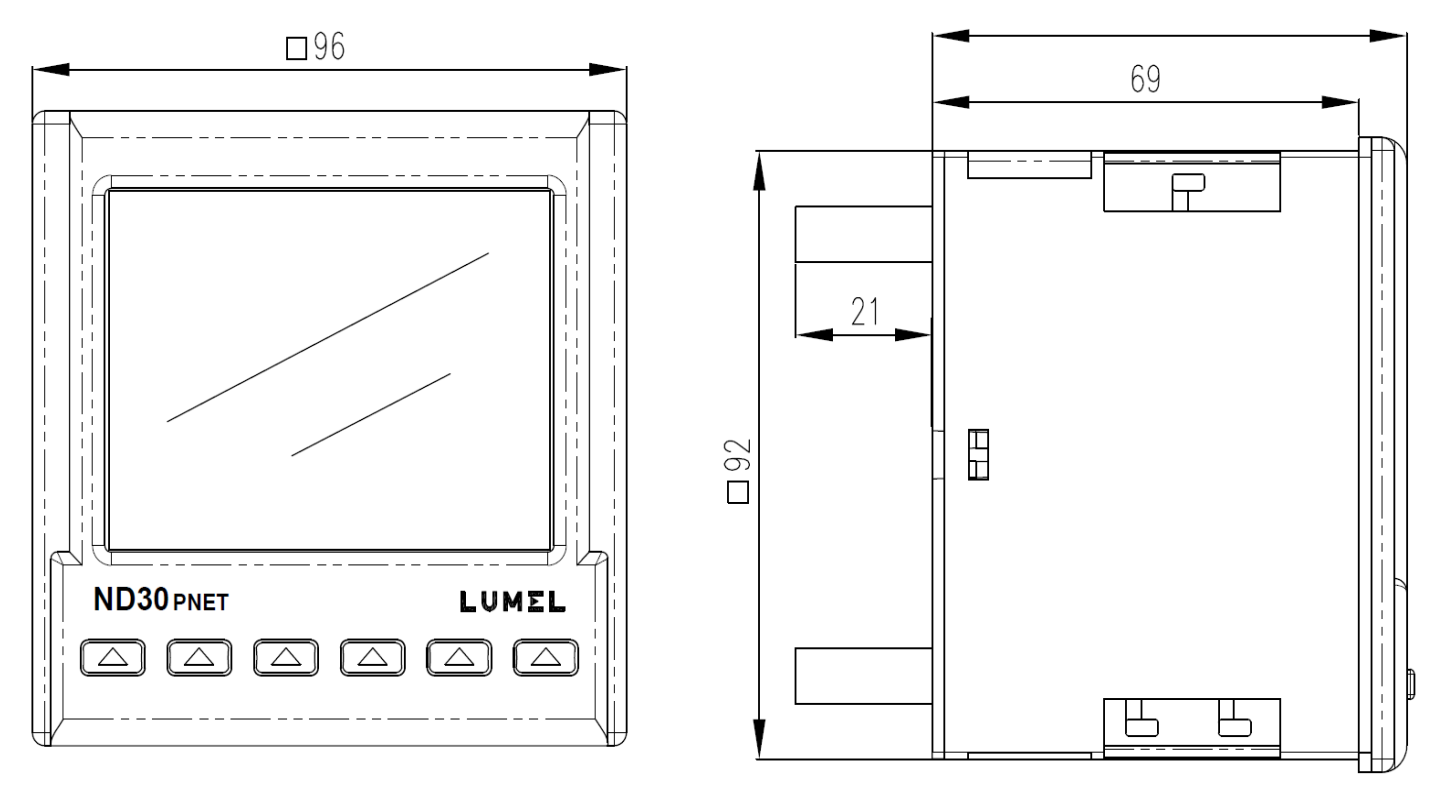

#### **Rys.3. Rysunek gabarytowy miernika ND30PNET**

### **5 OPIS PRZYRZĄDU**

#### **5.1 Wejścia prądowe**

Wszystkie wejścia prądowe są izolowane galwanicznie (wewnętrzne przekładniki prądowe). Miernik przystosowany jest do współpracy z zewnętrznymi przekładnikami prądowymi / 1 A lub 5 A /. Wyświetlane wartości prądów i wielkości pochodnych automatycznie przeliczane są o wielkość wprowadzonej przekładni zewnętrznego przekładnika.

#### **5.2 Wejścia napięciowe**

Wszystkie wejścia napięciowe są izolowane galwanicznie (wewnętrzne przekładniki). Wielkości na wejściach napięciowych są automatycznie przeliczane o wielkość wprowadzonej przekładni zewnętrznego przekładnika napięciowego. Wejścia napięciowe określane są w zamówieniu jako 3x57.7/100 V, 3x230/400V albo 3x110/190V; 3x400/690 V.

#### **5.3 Schematy podłączeń zewnętrznych**

Podłączenia zewnętrzne przedstawiono na rysunku 4 i 4a.

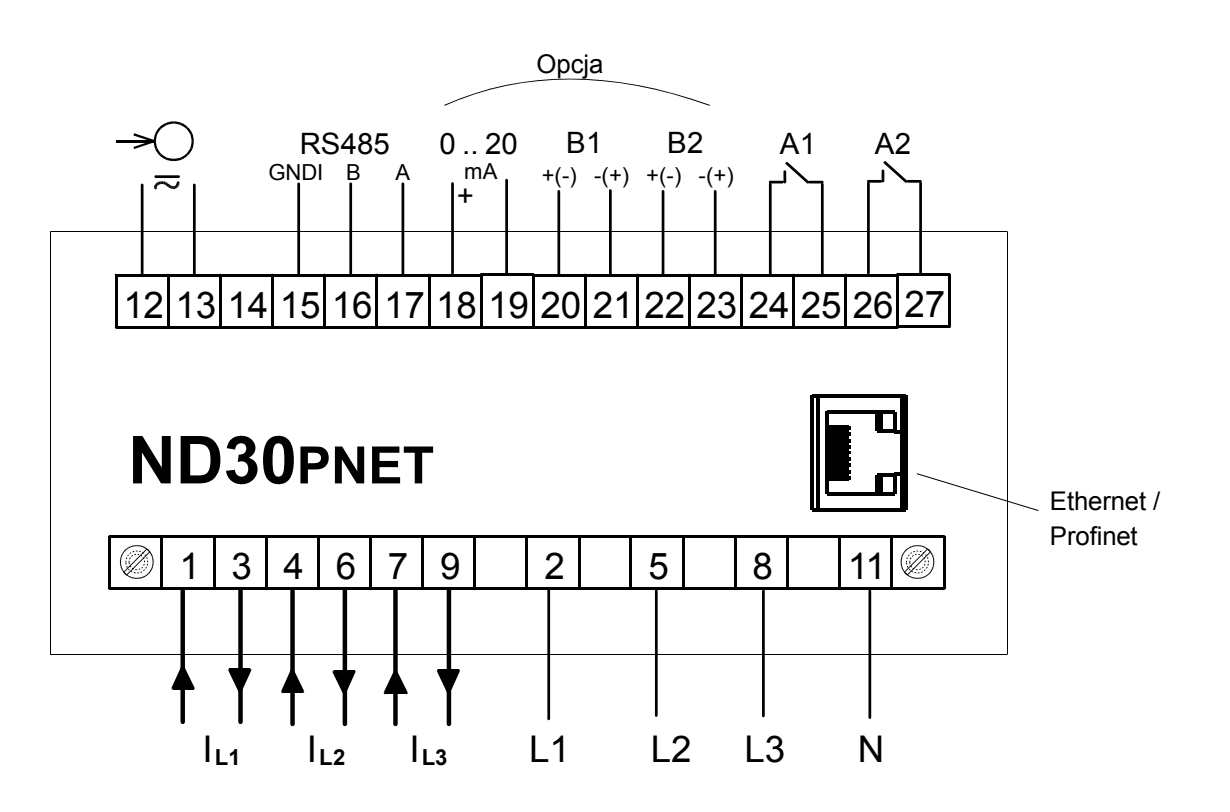

**Rys.4. Podłączenia miernika w wykonaniu z wejściami binarnymi** 

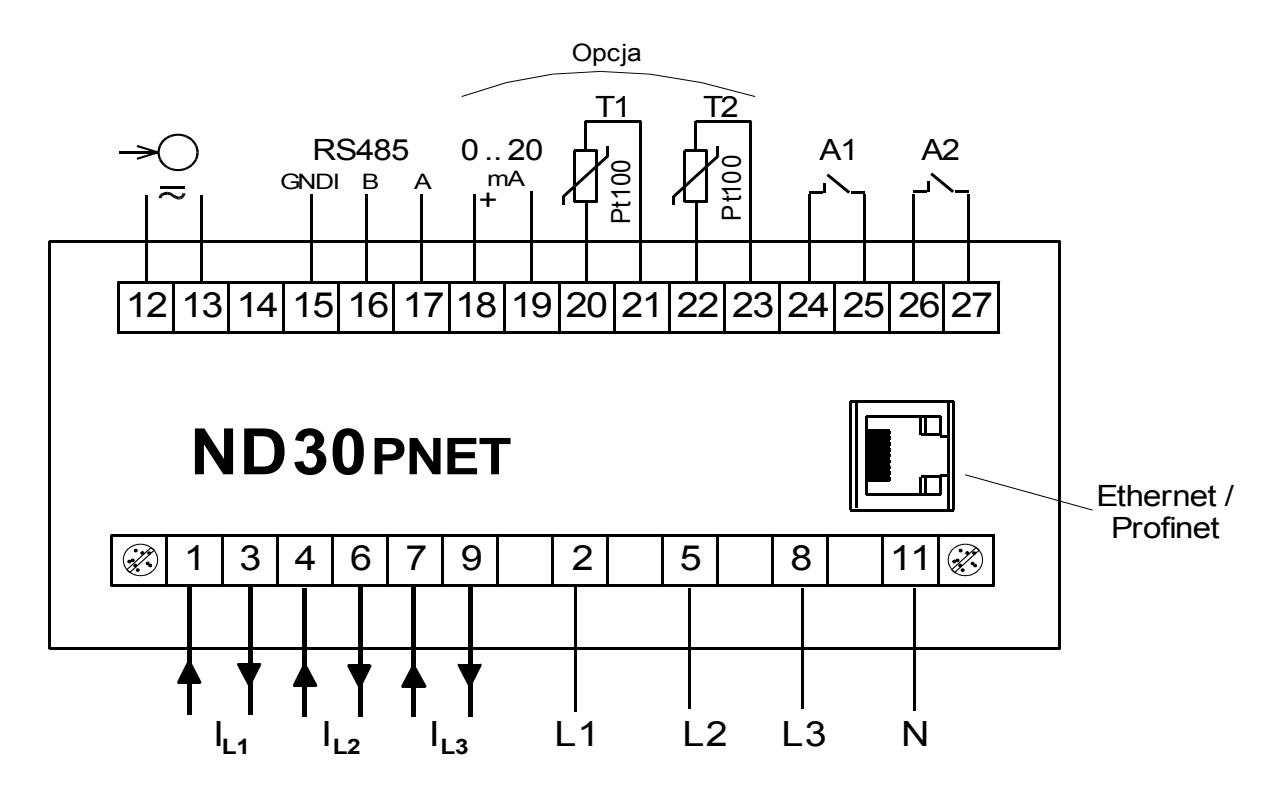

**Rys.4a. Podłączenia miernika w wykonaniu z wejściami Pt100**

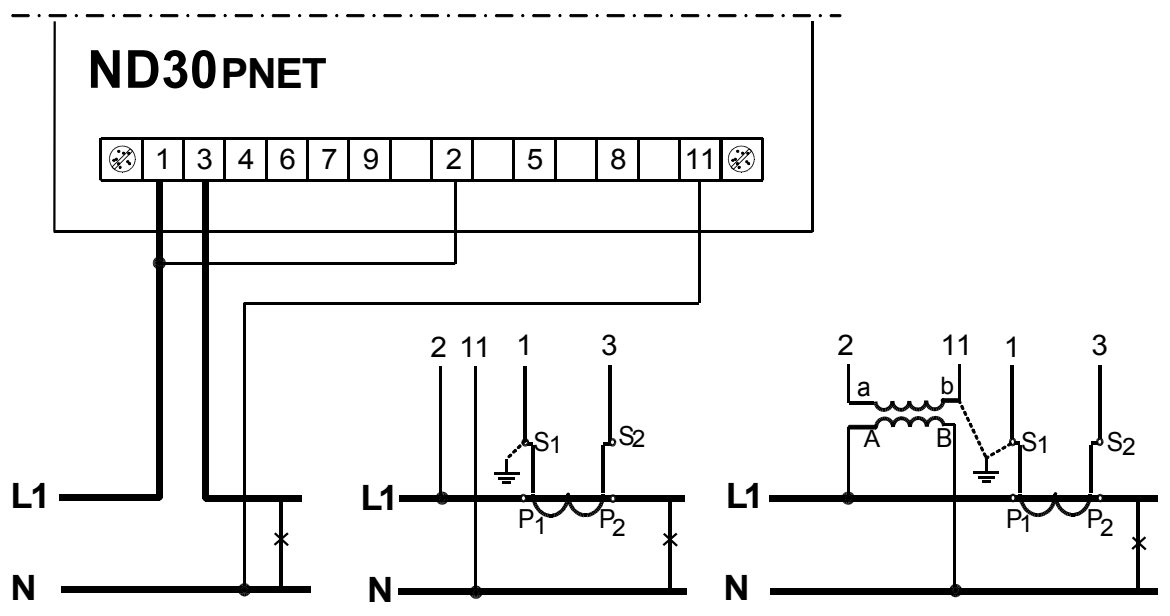

**Rys.5. Pomiar bezpośredni, półpośredni i pośredni w sieci 1- fazowej**

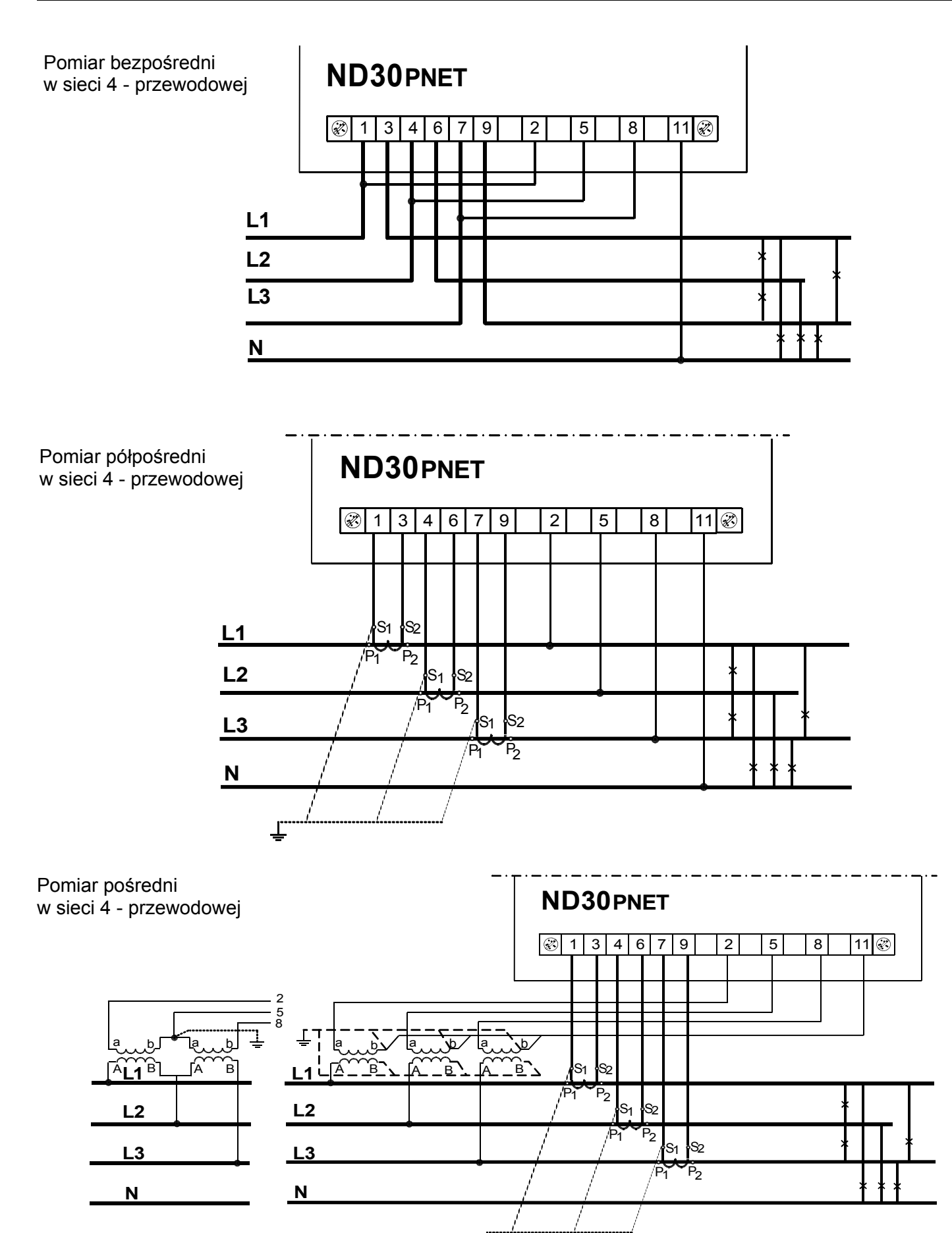

**Rys.6. Podłączenia sygnałów wejściowych w sieci trójfazowej 4 – przewodowej**

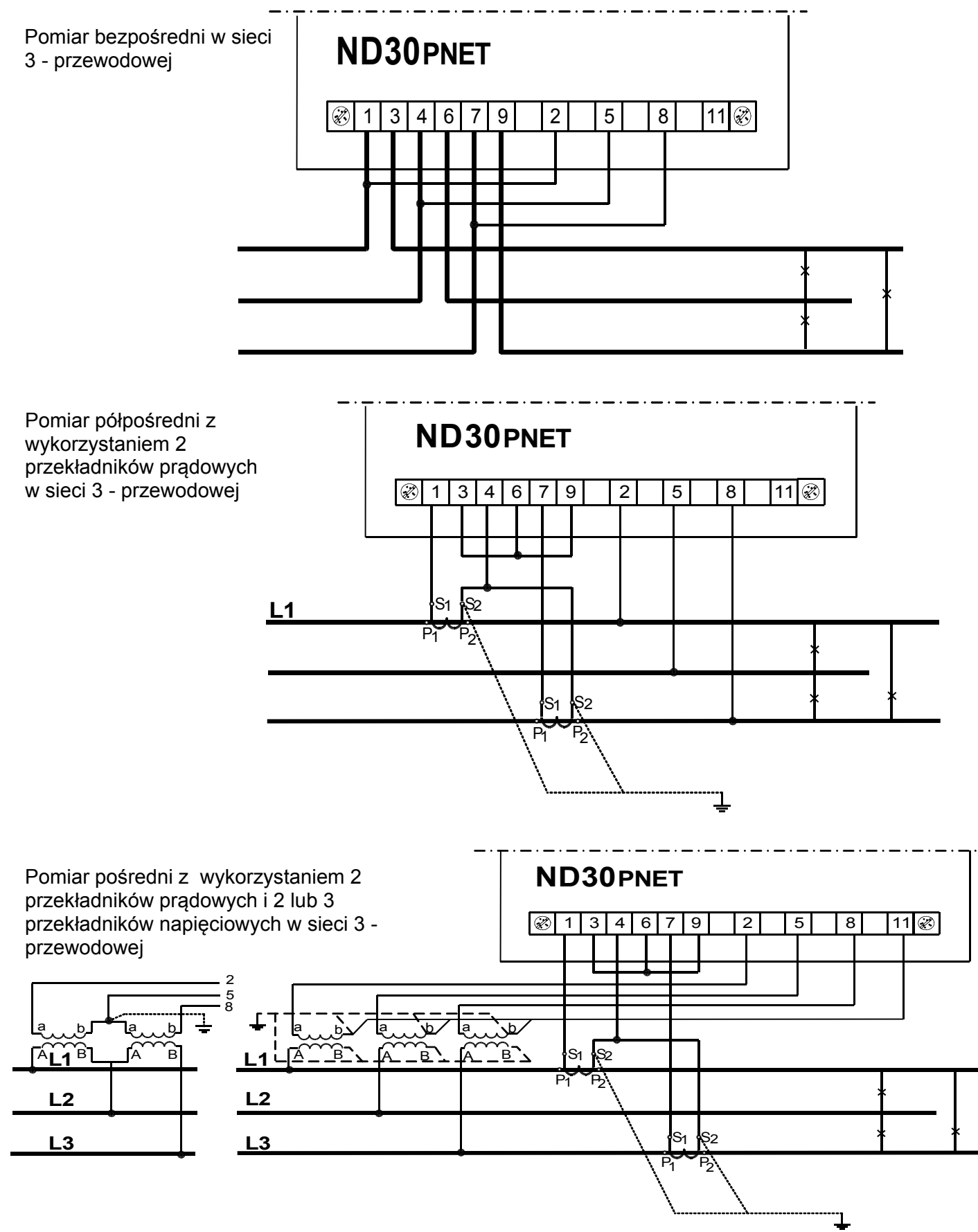

**Rys.7. Podłączenia sygnałów wejściowych w sieci trójfazowej 3 – przewodowej**

### **6 OBSŁUGA MIERNIKA**

### **6.1 Panel przedni**

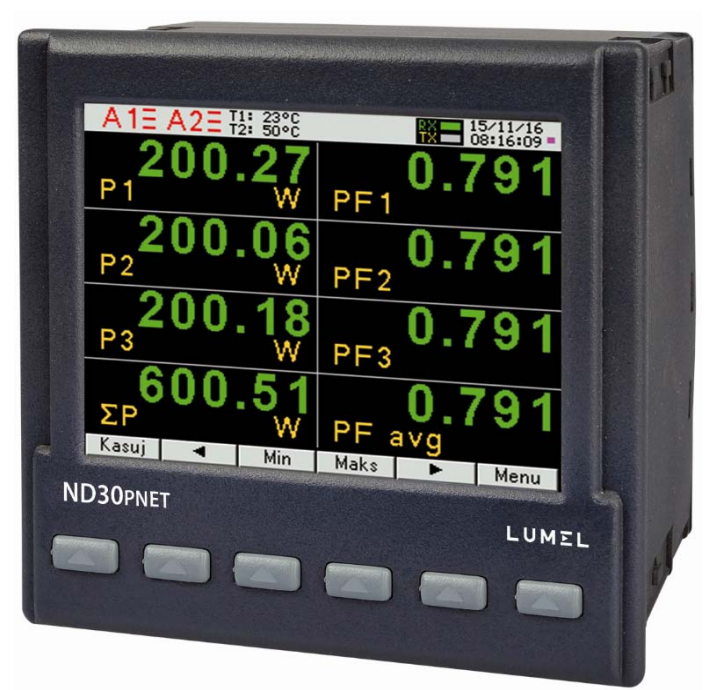

**Rys.8. Panel przedni**

Miernik ND30PNET ma 6 przycisków i kolorowy ekran graficzny. Opis panelu przedniego:

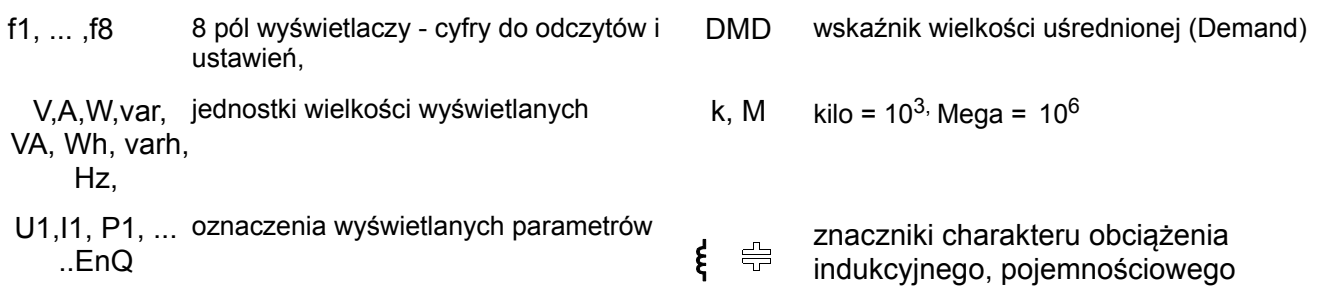

Wartości mierzonych parametrów przedstawiane są na aktywnych stronach wybieranych kolejnym naciśnięciem przycisków (strona następna ) lub (strona poprzednia).

Stronę stanowi 8 wielkości wybranych z tablicy 1 i wyświetlanych na ekranie. Definiowanie stron opisano w grupie **Wyświetlanie**. Przyciski miernika w zależności od miejsca obsługi mogą pełnić różną funkcje. Opis funkcji jest w pasku na dole ekranu. Jeżeli nie ma opisu oznacza to, że przycisk w danym momencie jest nieaktywny.

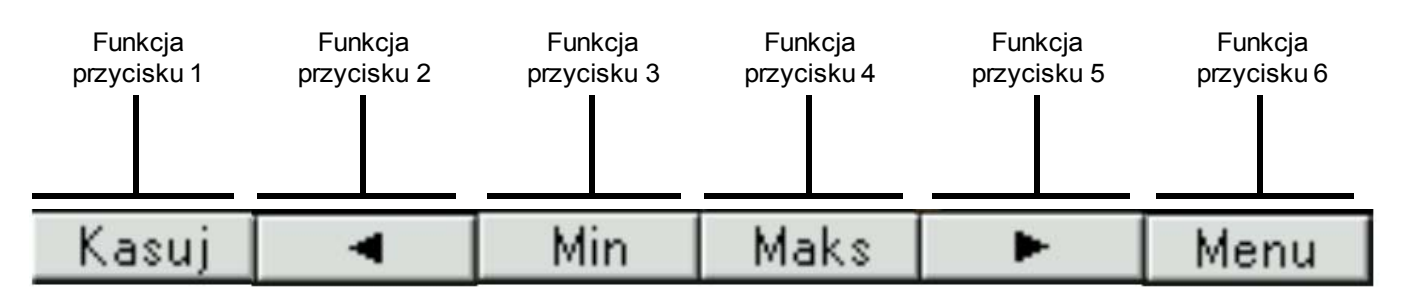

**Rys.9. Przykładowe oznaczenie przycisków**

W zależności od wykonania miernika, na pasku informacyjnym na górze ekranu pokazany jest stan wyjść 2 alarmowych,warunków alarmów, temperatury T1 i T2 czujników podłączonych odpowiednio do pierwszego i drugiego wejścia PT100, wejść binarnych B1 i B2, symbol komunikacji ze sterownikiem PLC (Application Relation), symbol podłączenia Ethernet/Profinet, wskaźniki odbioru i nadawania danych na łączu RS485, data i zegar czasu rzeczywistego. W przypadku odwrotnej kolejności faz pulsuje symbol "błąd kolejności faz".

#### a) **w wykonaniu z wejściami Pt100**

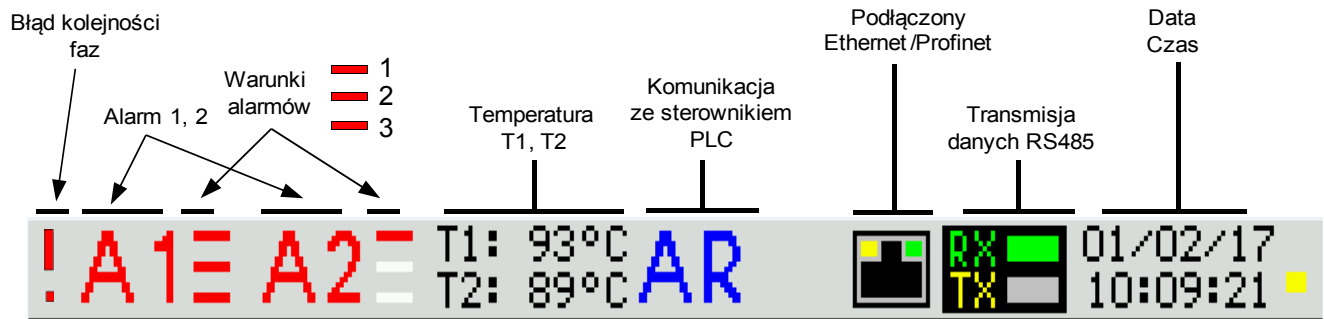

#### b) **w wykonaniu z wejściami binarnymi**

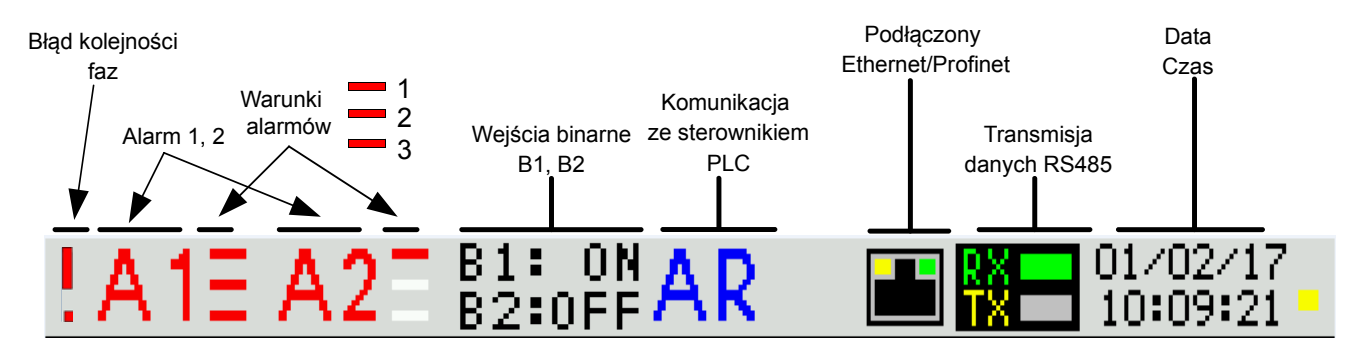

**Rys.10. Pasek informacyjny**

#### **6.2 Rozpoczęcie pracy**

Po załączeniu zasilania miernik wyświetla logo, nazwę miernika ND30PNET, wykonanie, aktualną wersję programu oraz MAC, a następnie przechodzi do trybu pomiarowego, ustawiając się na ostatnio ustawionej stronie. Wyświetlane informacje:

ND30PNET v:1.00– typ miernika, nr wersji programu

Bootloader v.01.05 nr wersij bootloadera

U: 57.7/230.0 V – wykonania napięciowe

I: 1.0/5.0 A – wykonanie prądowe

MAC: AA:BB:CC:DD:EE:FF

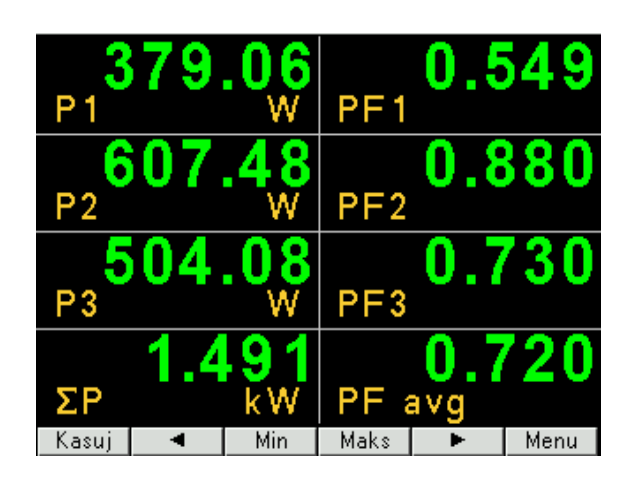

**Rys.11. Ekran trybu pomiarowego miernika** 

#### **6.3 Wybór języka**

Fabrycznie ustawionym językiem jest język angielski. Aby wybrać inny język należy nacisnąć przycisk Menu i przytrzymać go przez około 10 sekund. Pojawi się wówczas menu wyboru języka. Wyboru języka dokonujemy przyciskami v lub v a następnie zatwierdzamy ponownie naciskając przycisk akceptacji OK

## **7 KONFIGURACJA PARAMETRÓW MIERNIKA**

W czasie normalnej pracy wyświetlane są wartości wielkości wg stron zaprogramowanych fabrycznie lub skonfigurowanych przez użytkownika w grupie parametrów **Wyświetlanie.** 

Menu miernika podzielono na grupy parametrów:

**Parametry** – konfiguracja parametrów miernika,

**Alarmy** – konfiguracja alarmów Alarm 1, Alarm 2,

**Wyjście analogowe** – konfiguracja wyjścia analogowego,

**Wyświetlanie** – konfiguracja wyświetlanych stron,

**Ethernet** – konfiguracja parametrów interfejsu Ethernet/Profinet,

**Modbus** – konfiguracja parametrów interfejsu RS485,

**Ustawienia** – ustawienia: hasło, język, czas, data,

**Informacje** – podgląd wersji programu, nr seryjnego, adresu MAC,

Aby wejść do menu parametrów należy nacisnąć przycisk **Menu** przez ok. 3 sekundy.

Przyciskami <u>Wandel And</u> wybrać odpowiednią grupę i zaakceptować przyciskiem **Wybierz** 

Powrót do normalnej pracy odbywa się za pomocą przycisku **Wyjście**

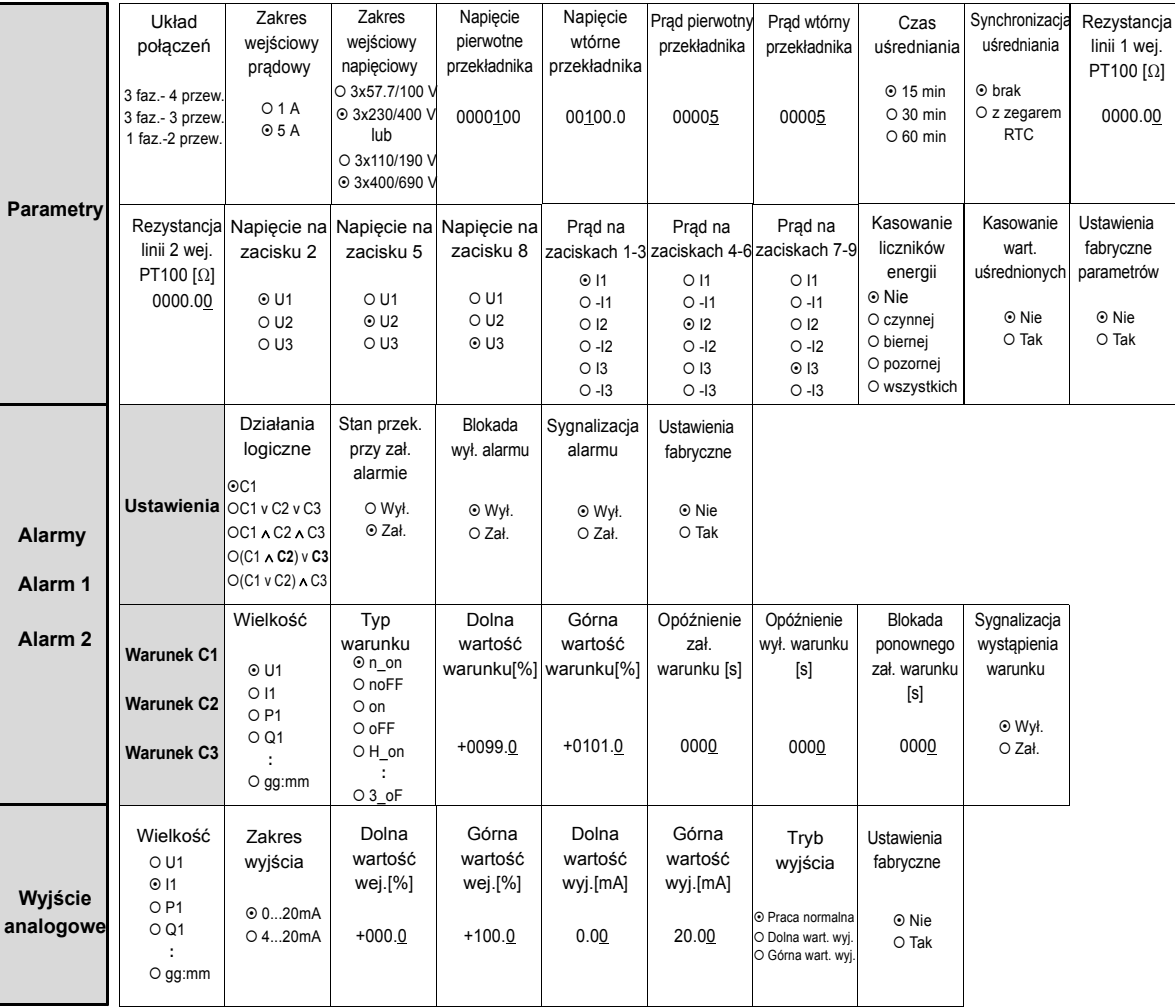

### **Rys.12a. Matryca programowania**

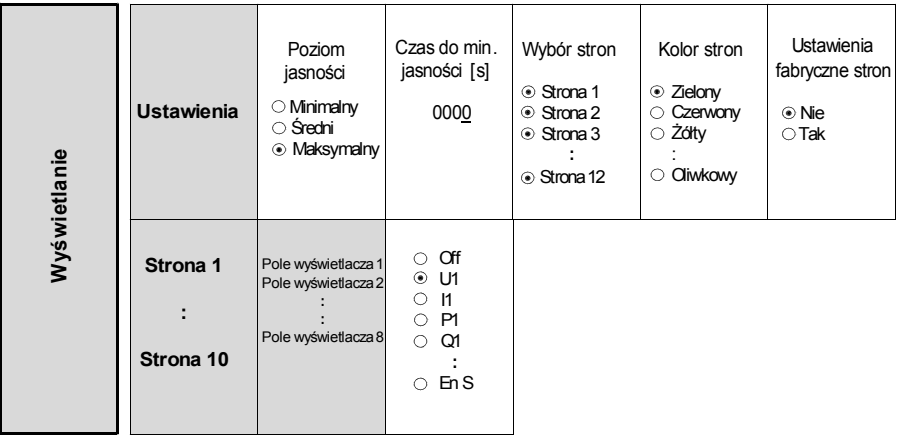

### **Rys.12b. Matryca programowania**

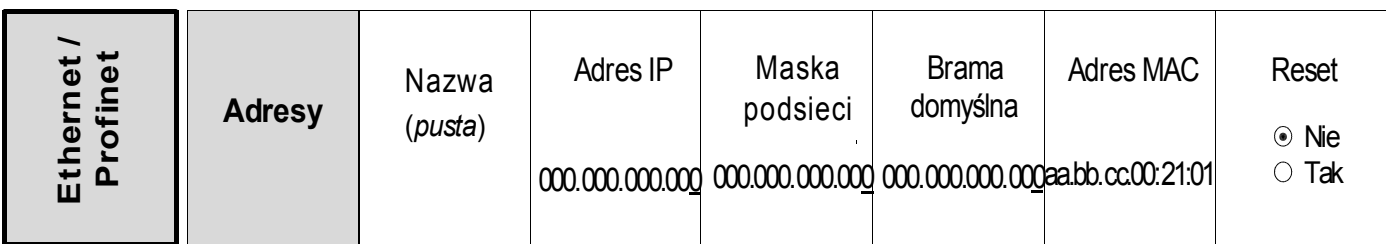

#### **Rys.12c. Matryca programowania**

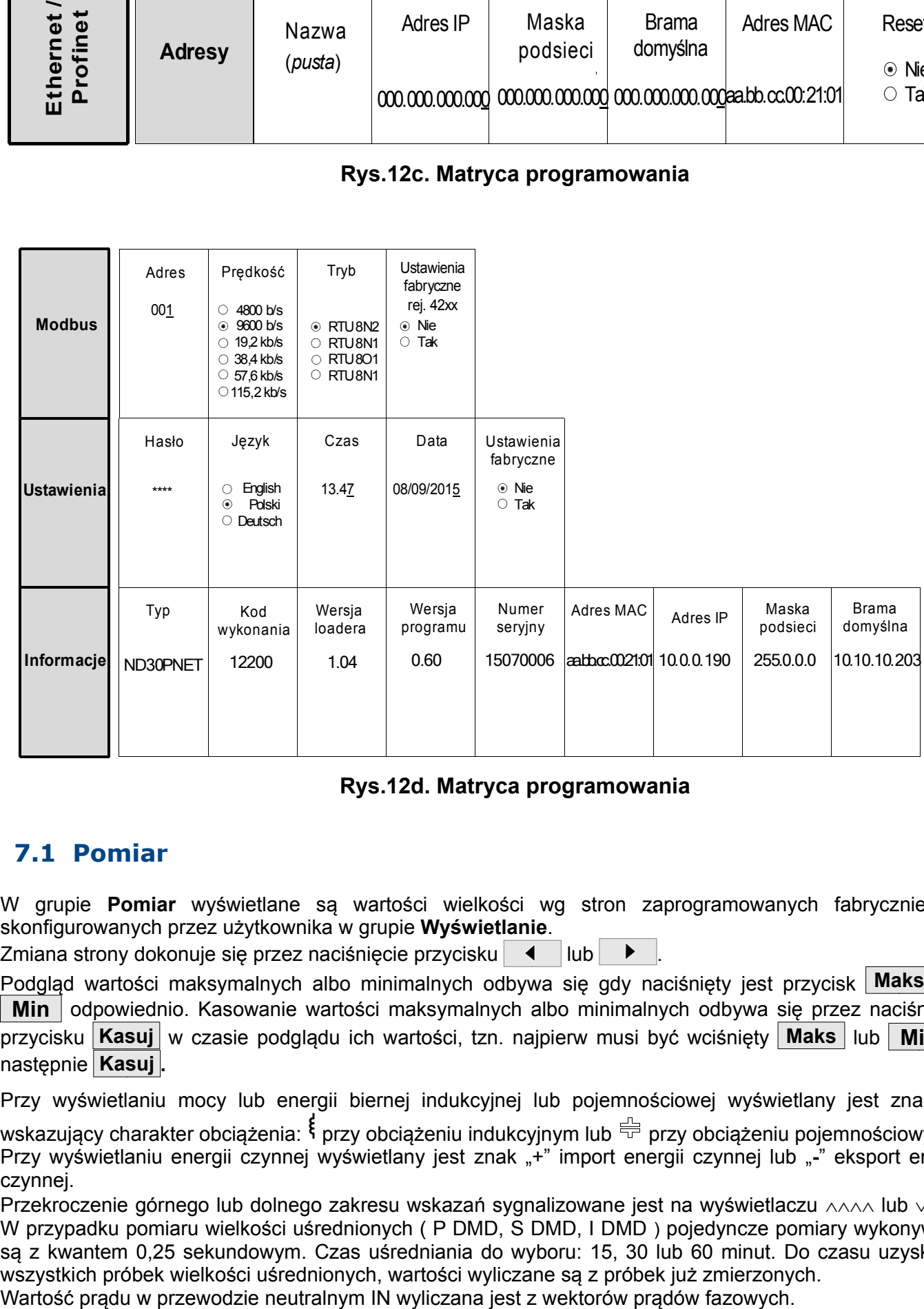

#### **Rys.12d. Matryca programowania**

### **7.1 Pomiar**

W grupie **Pomiar** wyświetlane są wartości wielkości wg stron zaprogramowanych fabrycznie lub skonfigurowanych przez użytkownika w grupie **Wyświetlanie**.

Zmiana strony dokonuje się przez naciśnięcie przycisku  $\parallel \leftarrow$  lub  $\parallel \leftarrow$ 

Podgląd wartości maksymalnych albo minimalnych odbywa się gdy naciśnięty jest przycisk **Maks** lub Min | odpowiednio. Kasowanie wartości maksymalnych albo minimalnych odbywa się przez naciśnięcie przycisku **Kasuj** w czasie podglądu ich wartości, tzn. najpierw musi być wciśnięty **Maks** Iub **Min** a następnie **. Kasuj**

Przy wyświetlaniu mocy lub energii biernej indukcyjnej lub pojemnościowej wyświetlany jest znacznik

wskazujący charakter obciążenia:  $\frac{2}{3}$  przy obciążeniu indukcyjnym lub  $\frac{2}{3}$  przy obciążeniu pojemnościowym. Przy wyświetlaniu energii czynnej wyświetlany jest znak "+" import energii czynnej lub "-" eksport energii czynnej.

Przekroczenie górnego lub dolnego zakresu wskazań sygnalizowane jest na wyświetlaczu  $\land\land\land\land$  lub  $\lor\lor\lor\lor$ . W przypadku pomiaru wielkości uśrednionych ( P DMD, S DMD, I DMD ) pojedyncze pomiary wykonywane są z kwantem 0,25 sekundowym. Czas uśredniania do wyboru: 15, 30 lub 60 minut. Do czasu uzyskania wszystkich próbek wielkości uśrednionych, wartości wyliczane są z próbek już zmierzonych.

#### **7.1.1 Pomiar harmonicznych napięć i prądów**

Wybór harmonicznych odbywa się poprzez wybór stron dedykowanych do wyświetlania wartości harmonicznych napięć U1, U2, U3 i prądów I1, I2, I3 jednocześnie dla 3-faz (strona 11). Numer wyświetlanej harmonicznej można zmieniać w zakresie 2..51 przyciskami  $\Box$ lub  $\Box$ 

Strona 12 przedstawia wykres słupkowy harmonicznych: napięć w górnej części ekranu, prądów w dolnej części ekranu dla poszczególnych faz. Strona 12 przedstawia wykresy słupkowe harmonicznych. Wyboru fazy wyświetlanych harmonicznych dokonujemy przyciskiem  $|\textsf{L1,2,3}|$  .Przyciskiem  $|\text{ }\mathfrak{D} \text{ }|$  dokonujemy wyboru grupy harmonicznych: harm<sub>2</sub> - harm<sub>26</sub>, harm<sub>27</sub> - harm<sub>52</sub> lub harm<sub>2</sub> – harm<sub>51</sub>.

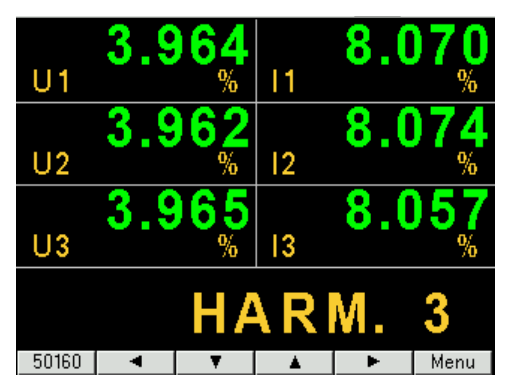

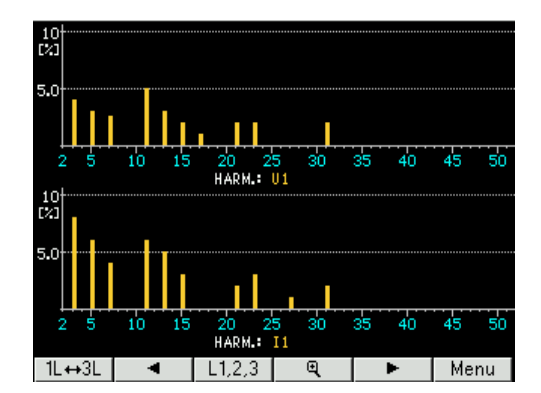

**Rys.13. Ekrany 11 i 12 - wizualizacja harmonicznych**

### **7.2 Parametry**

W tej grupie ustawiamy parametry miernika. Aby wejść w grupę Parametry należy nacisnąć przycisk

**Menu** przez ok. 3 sekundy, a następnie przyciskiem | ▲ |lub | ▼ | wybrać Parametry i zaakceptować przyciskiem **Wybierz**. Wejście do konfiguracji parametrów jest chronione hasłem, jeśli zostało wprowadzone i jest różne od zera. W przypadku hasła 0000, pytanie o hasło jest pomijane. Jeśli hasło jest błędne, wyświetlany iest komunikat "Nieprawidłowe hasło. Menu tylko do odczytu." Wówczas istnieje możliwość przeglądania parametrów, ale zmiany są zablokowane.

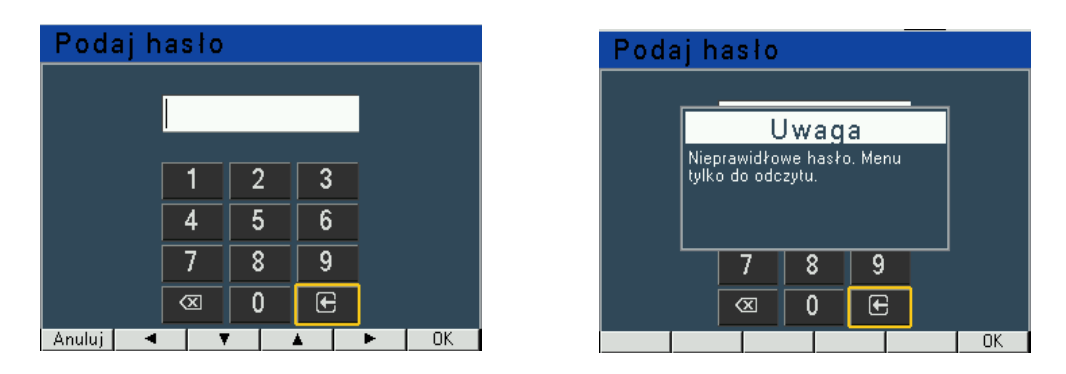

**Rys.14. Ekrany przy wprowadzaniu hasła** 

Gdy hasło jest prawidłowe lub nie zostało wprowadzone możemy ustawiać wartości wg tablicy 2. Przyciskami | ▲ | | ▼ | dokonujemy wyboru parametru i potwierdzamy przyciskiem **Wybierz**. Następnie przyciskami dokonuje się wyboru cechy parametru lub nastawia się żądane wartości parametru tj. pozycję cyfry dziesiętnej można wybrać przyciskiem  $\blacksquare$  lub  $\blacktriangleright$  , wartość cyfry przyciskiem  $\Box$  lub  $\Box$ . Aktywna pozycja sygnalizowana jest kursorem. Ustaloną cechę lub wartość parametru należy zaakceptować przyciskiem **| OK** | lub zrezygnować przez naciśnięcie przycisku **Anuluj** . Wyjście z procedury Parametry następuje przez naciśnięcie przycisku

Wstecz lub po odczekaniu ok. 120 sekund. Wyjście z Menu wyboru parametrów po naciśnięciu przycisku Wyjście lub po odczekaniu ok. 120 sekund. **Wstecz Wyjście**

| 230.03<br>3.00<br>U1<br>230.02<br>2.499<br>U <sub>2</sub><br> 2<br>230.00<br>5.000<br>$\overline{U3}$<br>13<br>3.50<br>49.999<br>avg<br>Нz<br>Min<br>Maks<br>Menu<br>Kasuj<br>Przycisk Menu<br>min 3 sek.                                        |                     | Pomiar                                                                                                    |
|----------------------------------------------------------------------------------------------------|---------------------|----------------------------------------------------------------------------------------------------|
| Menu<br>Parametry<br>Alarmy<br>Wyjście analogowe<br>Wyświetlanie<br>Ethernet<br>Modbus<br>Wyjście<br>Wybierz                                                                                                    | Przycisk<br>Wybierz | …\Parametry<br>Przyciski<br>Układ połączeń<br>3 faz.-4przew.<br>Zakres wejściowy prądowy<br>5 A<br>Zakres wejściowy napięciowy<br>3x400.0/690 V<br>Napięcie pierwotne przek∤adnika<br>100 V<br>100.0 V<br>Napięcie wtórne przekładnika<br>Wybierz<br>Wstecz                                                                                                   |
| $$ \Parametry<br>Układ połączeń<br>3 faz.-4przew.<br>Zakres wejściowy prądowy<br>5 A<br>Zakres wejściowy napięciowy<br>3x400.0/690 V<br>100 V<br>Napięcie pierwotne przekładnika<br>Napięcie wtórne przekładnika<br>100.0 V<br>Wybierz<br>Wstecz | Przycisk<br>Wybierz | - wybór cechy<br>$$ \Parametry<br>O.K. - akceptacja<br>⊡≖<br>3 faz.-4przew.<br>Anuluj - rezygnacja<br>O 3 faz.-3przew.<br>Układ połączeń<br>O 1 faz.-2przew.<br>Zakres wejściowy prądowy<br>5 A<br>Zakres wejściowy napięciowy<br>3x400.0/690 V<br>Napięcie pierwotne przekładnika 100 V<br>Napięcie wtórne przekładnika<br>100.0 V<br>0K<br>Anuluj<br>▼<br>A |

**Rys.15. Ekrany grupy Parametry** 

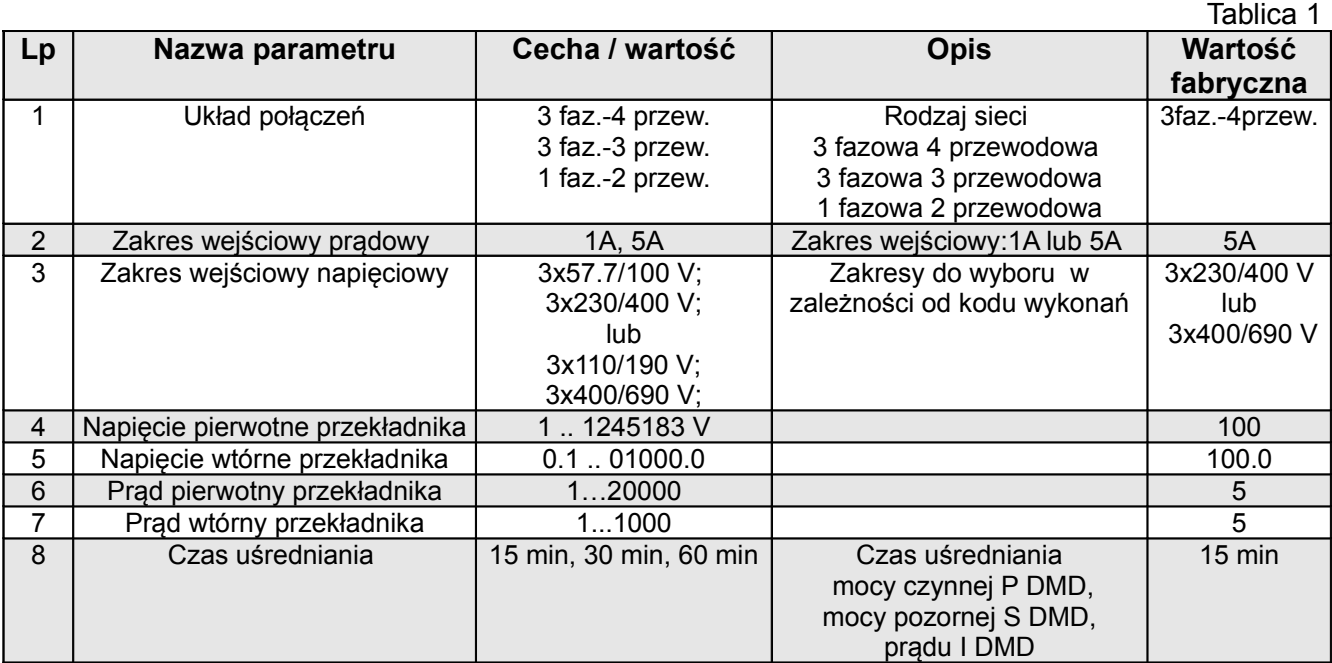

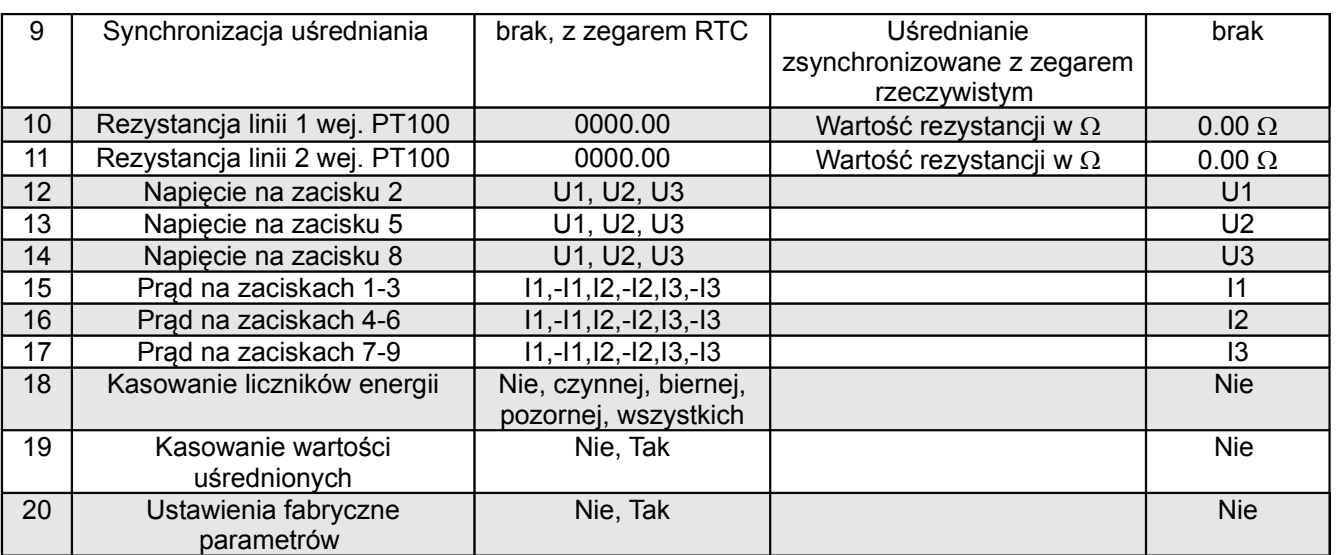

Podczas zmiany parametru sprawdzane jest czy wartość mieści się w zakresie. W przypadku ustawienia wartości poza zakresem, wartość zostaje ustawiona na wartość maksymalną (przy zbyt dużej wartości) lub na minimalną (przy zbyt małej wartości).

**Do konfiguracji mierników ND30PNET można również wykorzystać bezpłatne oprogramowanie eCon dostępne na stronie www.lumel.com.pl.**

#### **7.3 Alarmy**

W opcjach wybrać grupę Alarmy i wybór zatwierdzić przyciskiem **Wybierz**.

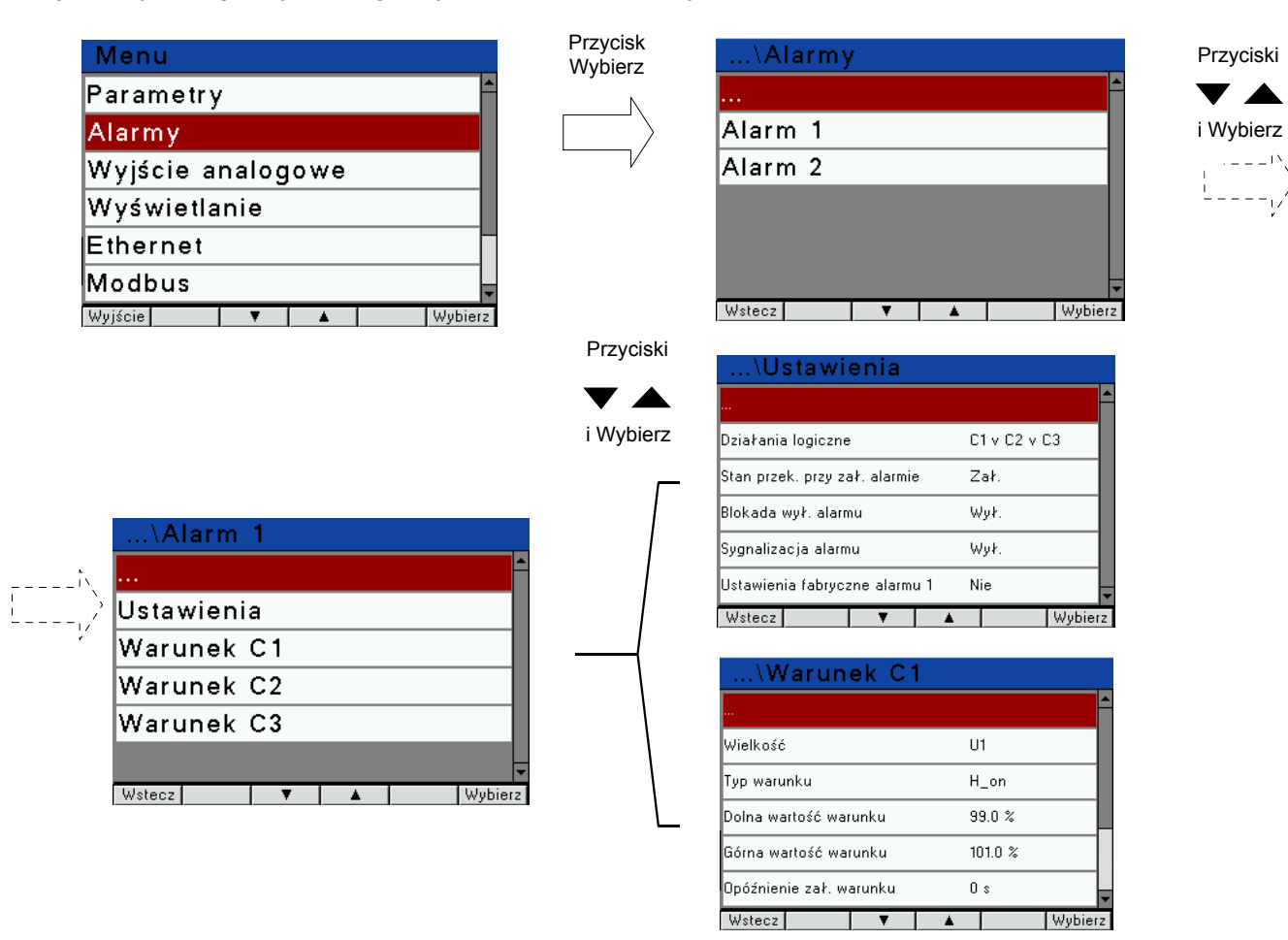

**Rys.16. Ekrany grupy Alarmy** 

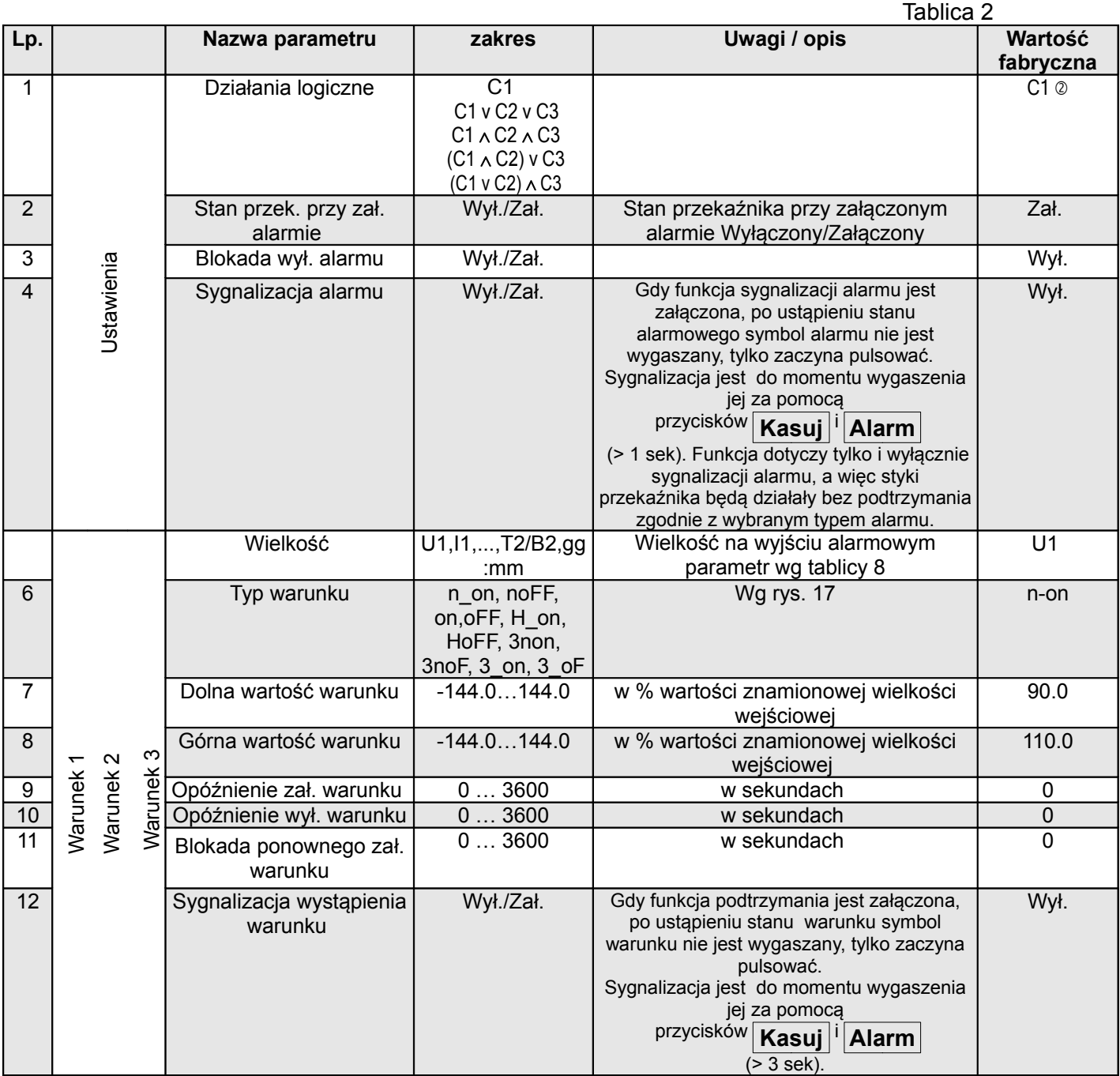

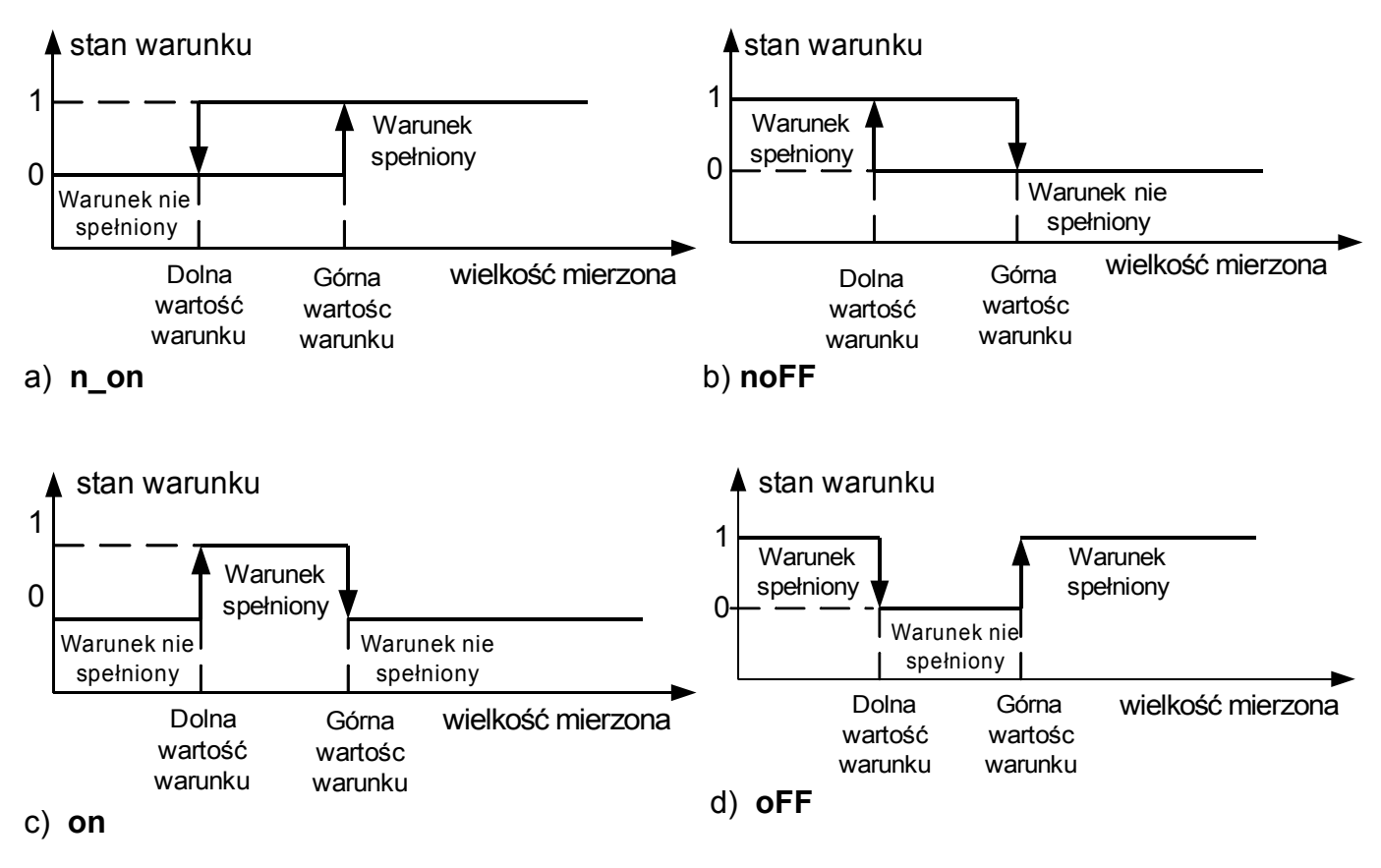

Wpisanie "Górna wartość warunku" mniejszej niż "Dolna wartość warunku" wyłącza warunek.

**Rys.17. Typy warunków: a) n\_on b) noFF c) on d) OFF**

Pozostałe typy warunków:

- **H\_on** zawsze spełniony;
- **HoFF** zawsze nie spełniony,
- **3non** gdy wartość wielkości mierzonej na którejkolwiek fazie przekroczy "Górną wartość warunku" - warunek zostanie spełniony. Warunek zostanie wyłączony gdy wartość wielkości mierzonej na wszystkich fazach będzie mniejsza od "Dolnej wartości warunku".
- **3noF** gdy wartość wielkości mierzonej na którejkolwiek fazie będzie mniejsza od "Dolnej wartości warunku" - warunek zostanie spełniony. Warunek zostanie wyłączony gdy wartość wielkości mierzonej na wszystkich fazach będzie większa od "Górnej wartości warunku".
- **3\_on** gdy wartość wielkości mierzonej na którejkolwiek fazie będzie w przedziale między "Dolną wartością warunku", a "Górną wartością warunku" - warunek zostanie spełniony. Warunek zostanie wyłączony jeżeli na wszystkich fazach wartość wielkości mierzonej będzie poniżej "Dolnej wartości warunku" lub powyżej "Górnej wartości warunku".
- **3\_oF** gdy wartość wielkości mierzonej na którejkolwiek fazie będzie poniżej "Dolnej wartości warunku" lub powyżej "Górnej wartości warunku" - warunek zostanie spełniony. Warunek zostanie wyłączony jeżeli na wszystkich fazach wartość wielkości mierzonej będzie pomiędzy "Dolną wartości warunku" i "Górną wartością warunku".
- W alarmach serii 3 wielkość alarmowa musi być z zakresów: 01-09, 10-18 i 19-27 (wg tablicy 8). Działają one z jednakowymi progami histerezy "Dolnej wartości warunku" i "Górnej wartości warunku" dla każdej fazy. Wygaszenia podtrzymania sygnalizacji alarmów następuje po przyciśnięciu przycisków **Kasuj** i **Alarm** (> 3 sek).

### **7.4 Wyjście analogowe**

W opcjach wybrać grupę Wyjście analogowe i wybór zatwierdzić przyciskiem *Wybierz*.

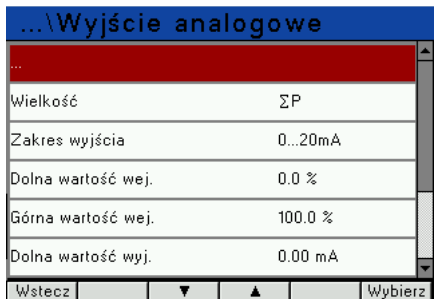

**Rys.18. Ekran grupy Wyjście analogowe** 

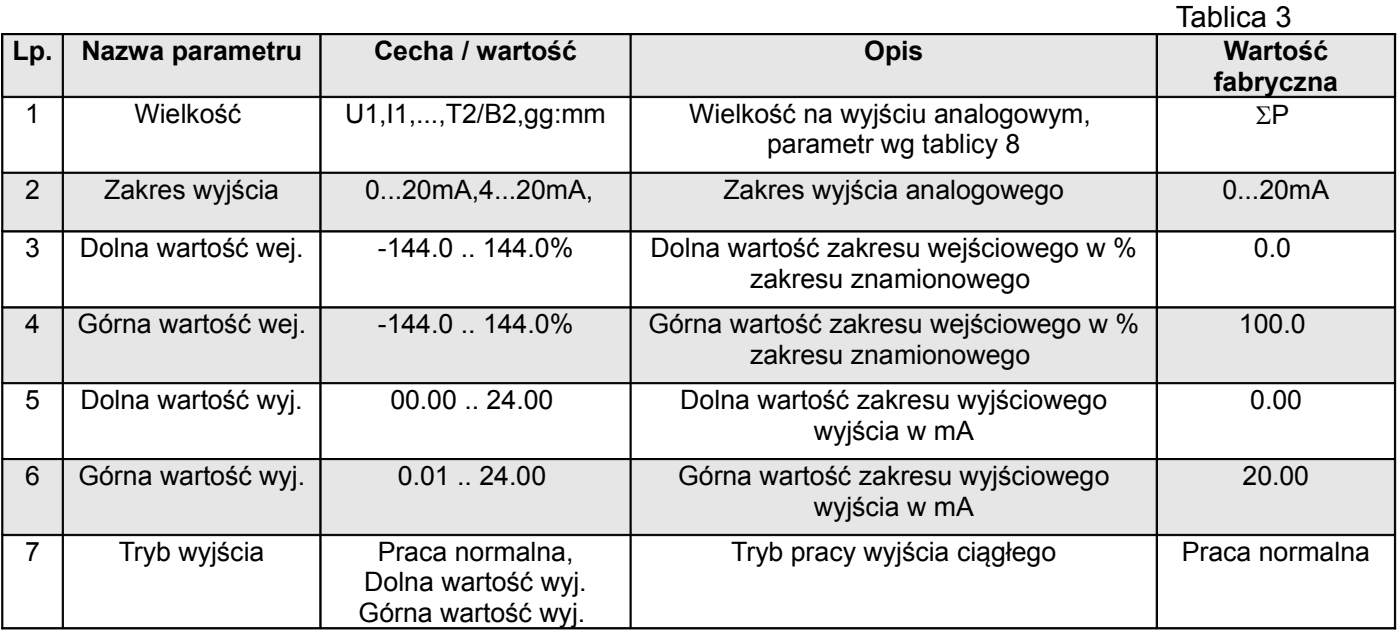

### **7.5 Wyświetlanie**

W tej grupie dokonujemy konfiguracji stron wyświetlanych w czasie normalnej pracy miernika.

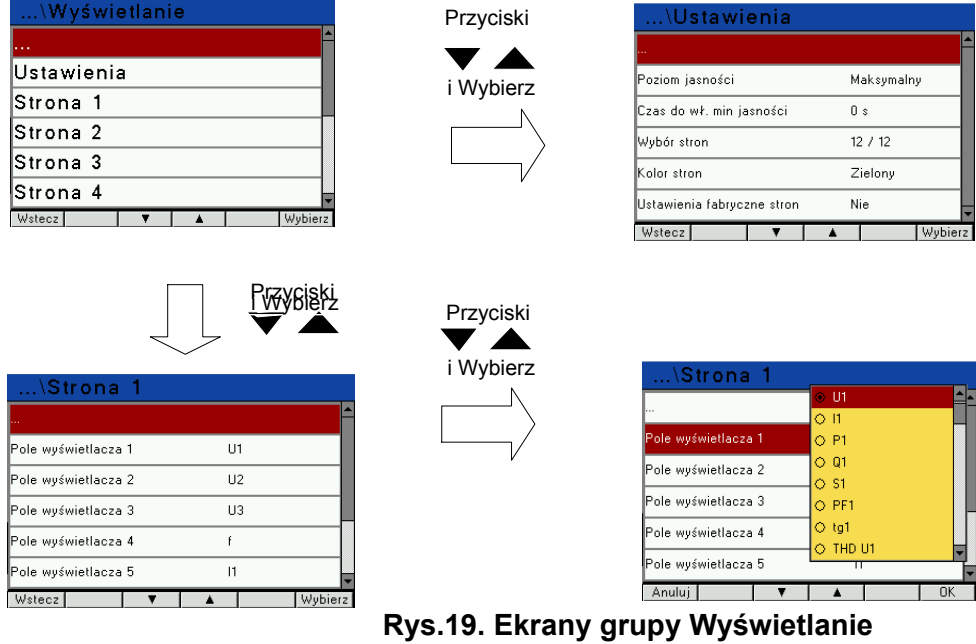

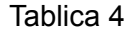

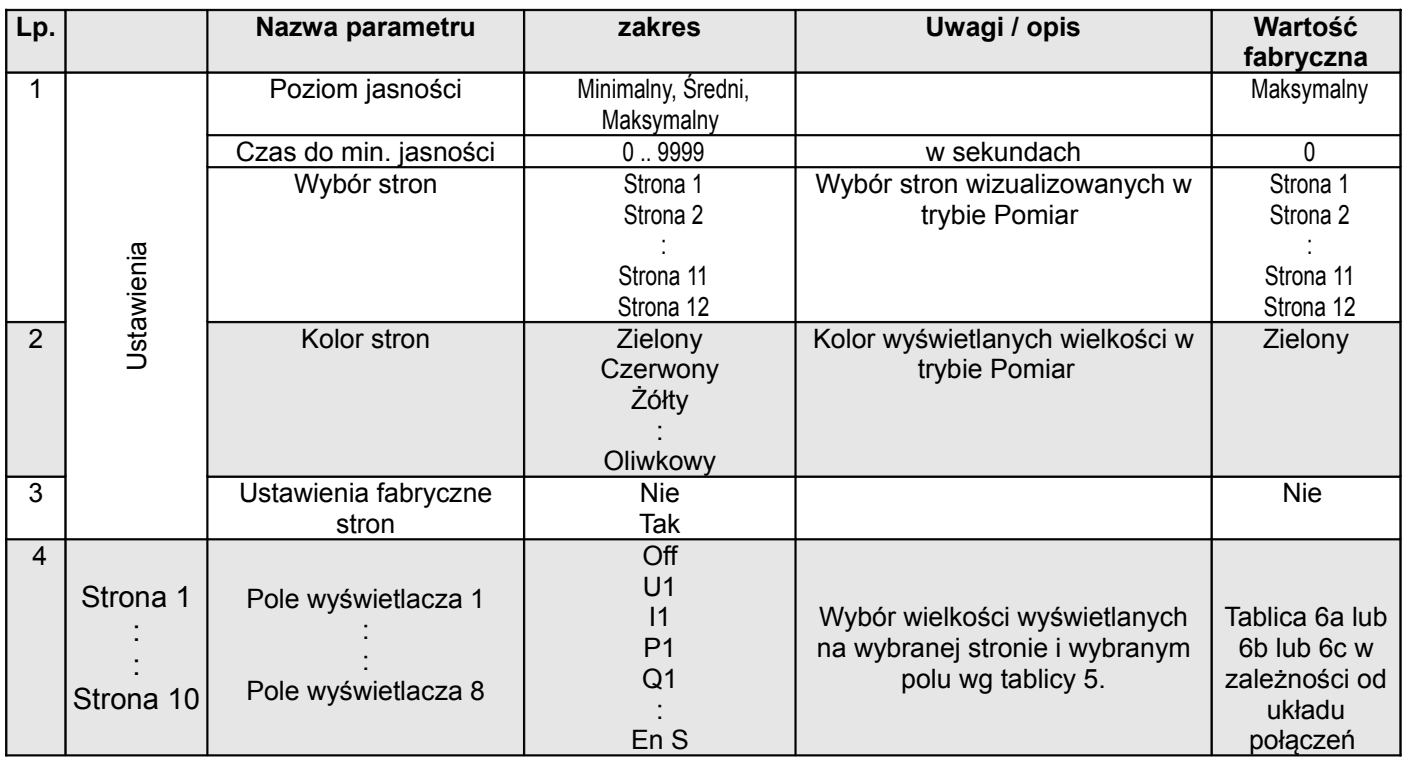

### Wybór wielkości wyświetlanych: Tablica 5

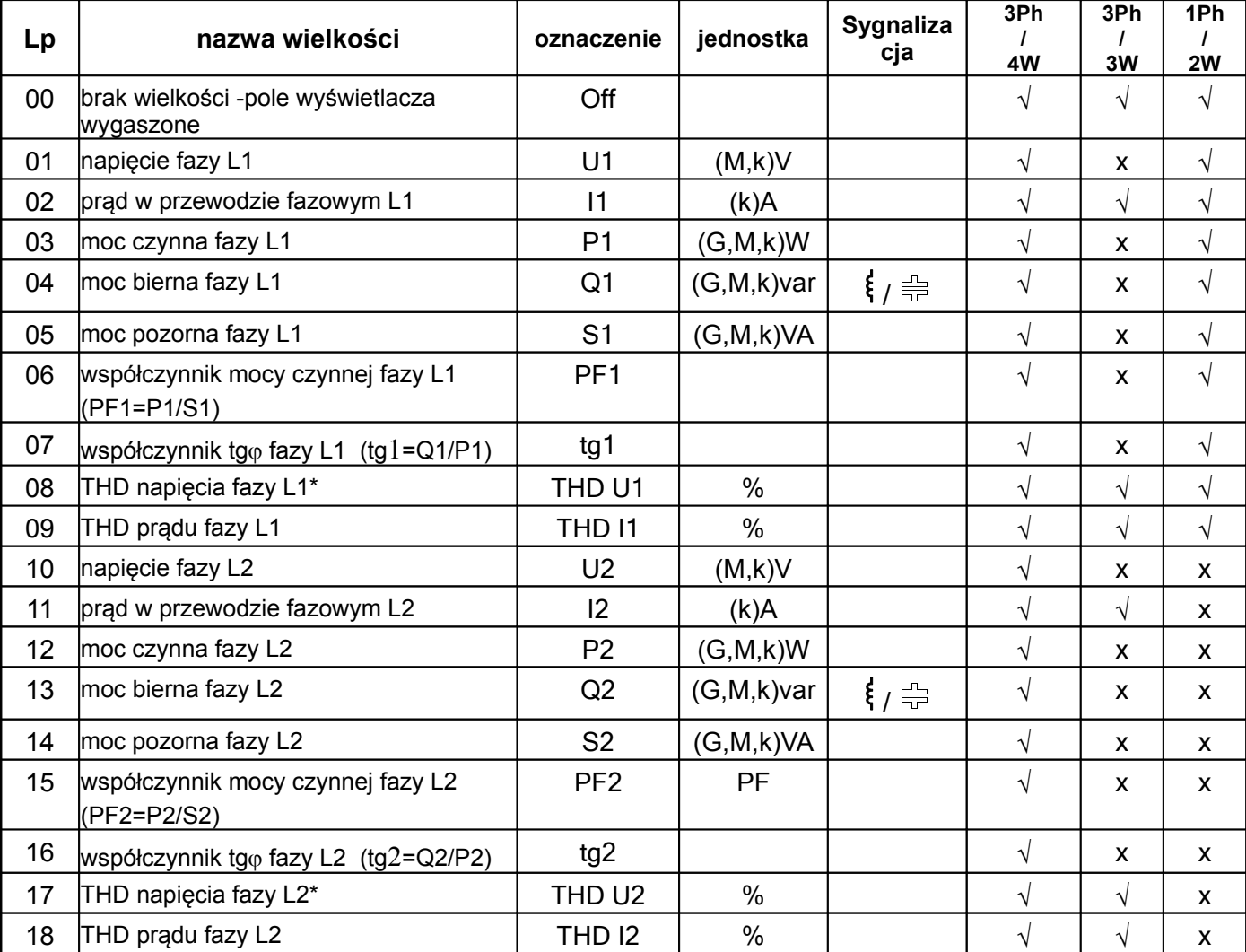

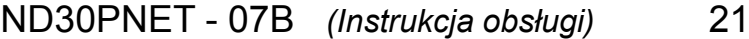

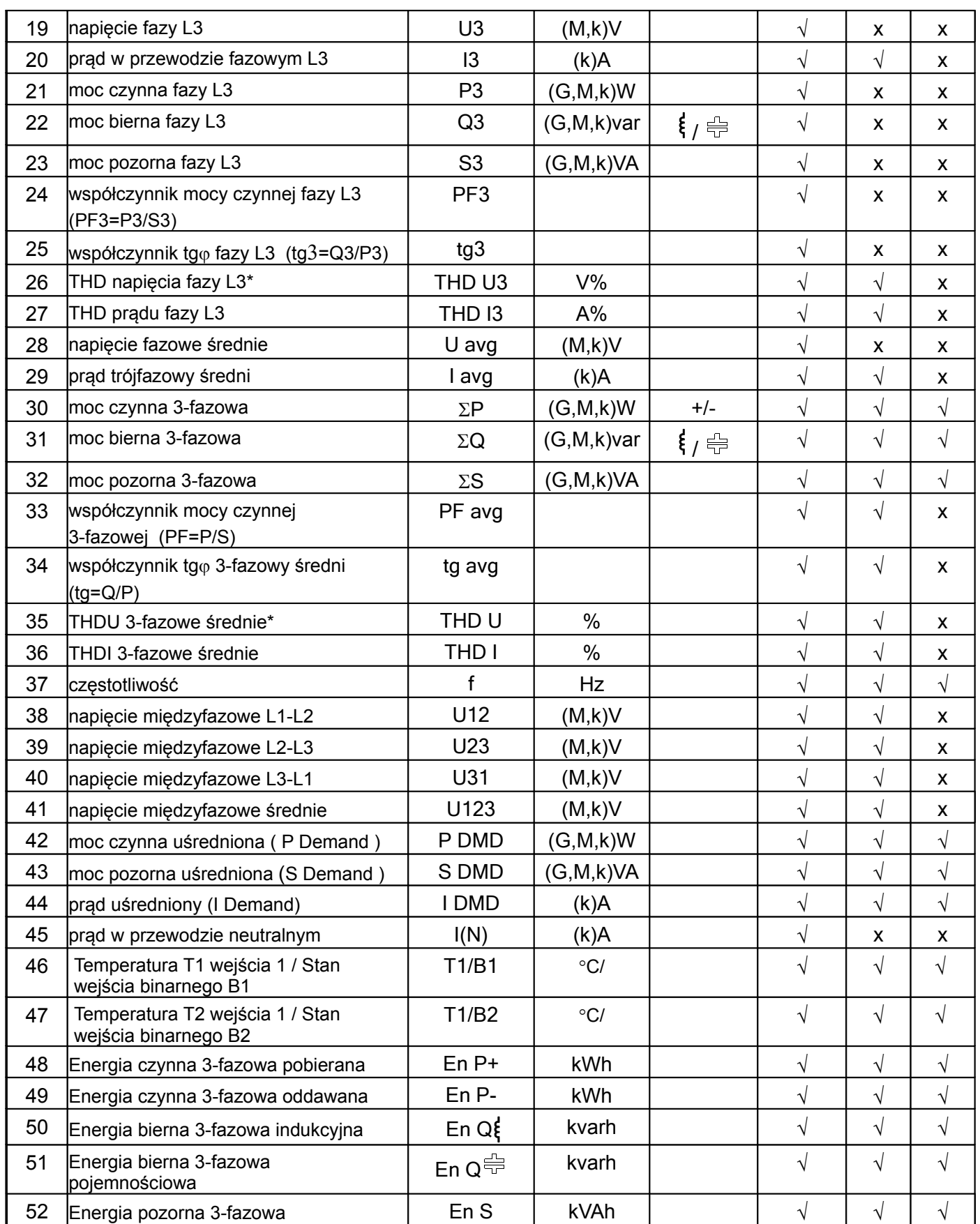

\* W układzie trójfazowym 3-przewodowym (3Ph/3W) odpowiednio THD U12, THD U23, THD U31, THD U123

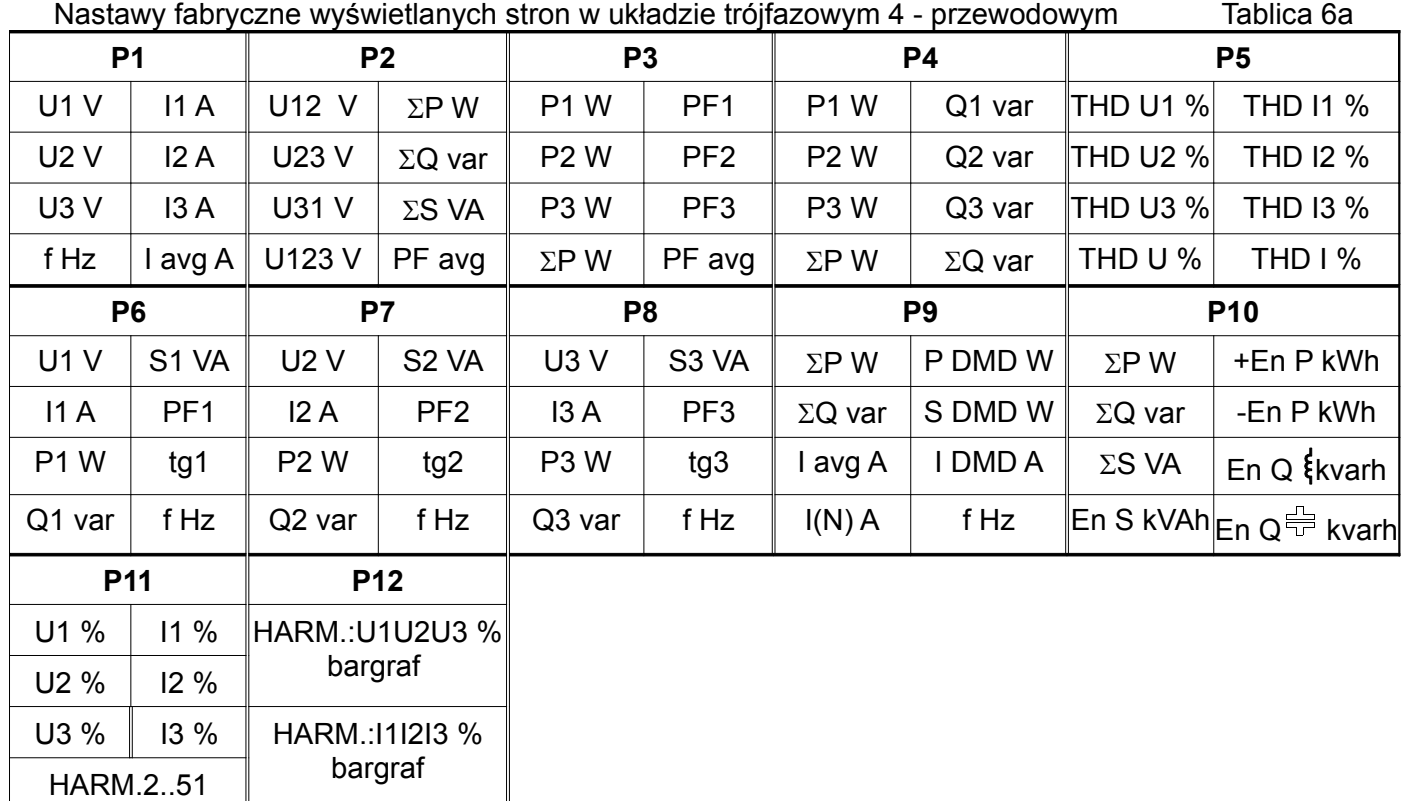

Strony 11 i 12 są niekonfigurowalne.

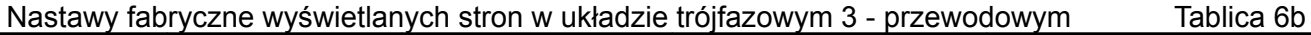

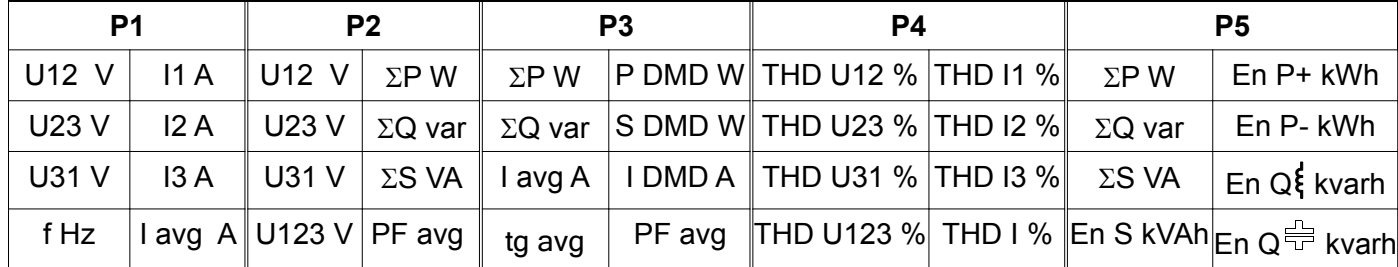

Nastawy fabryczne wyświetlanych stron w układzie jednofazowym Tablica 6c

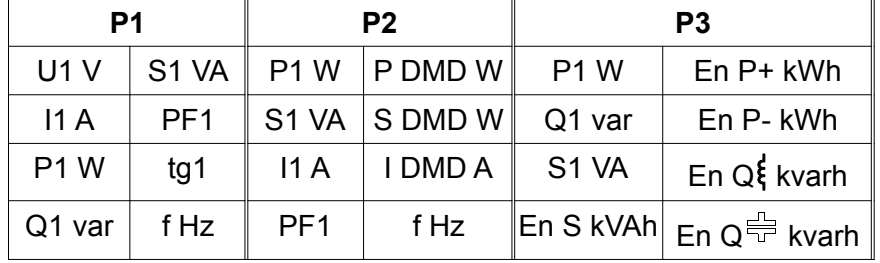

Wybór wielkości na wyjściach alarmowych i analogowych Tablica 8

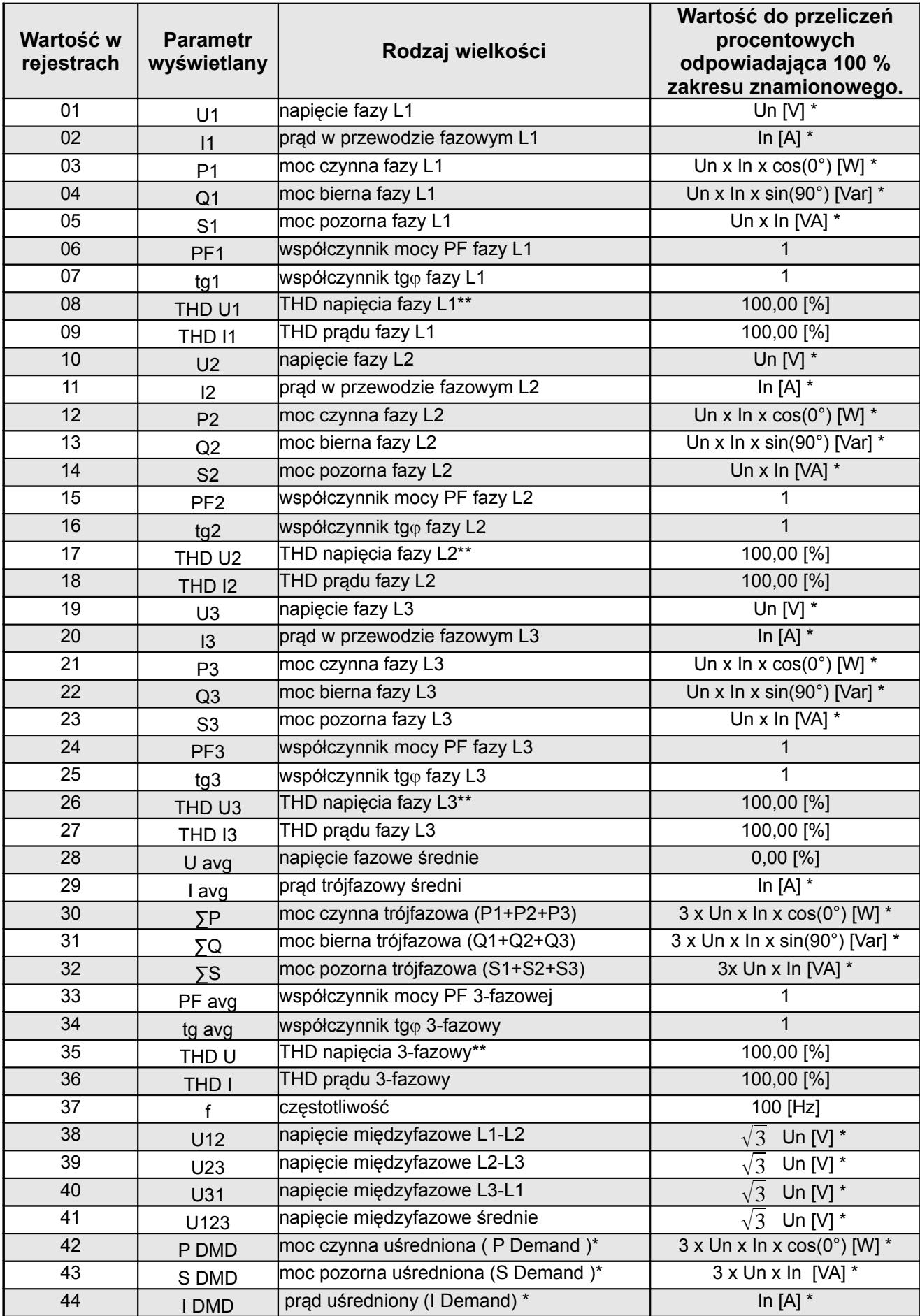

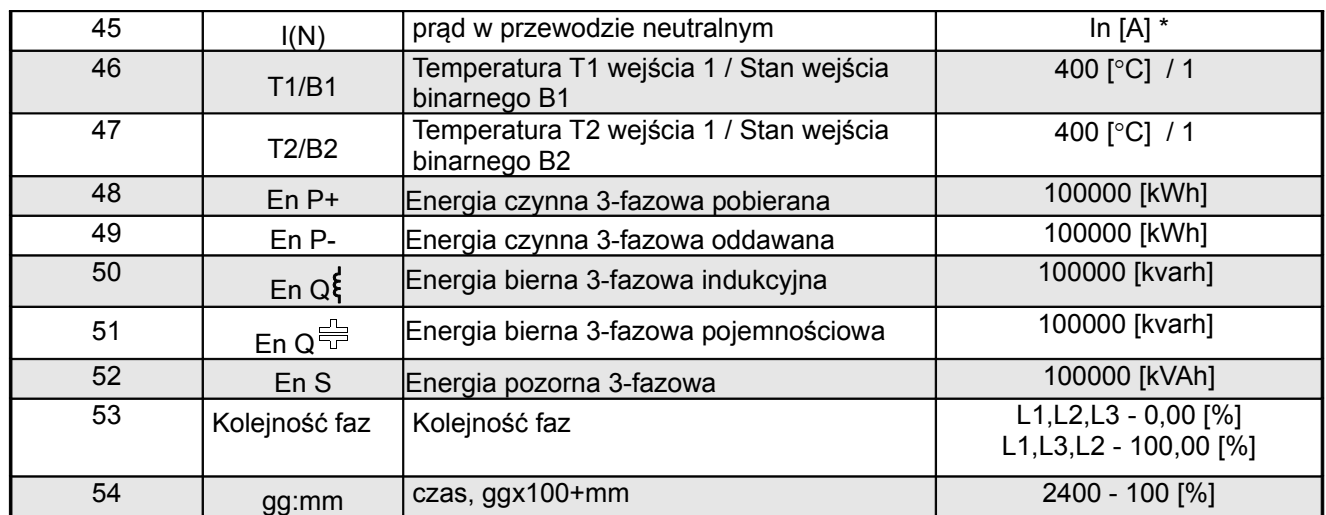

\*Un,In -wartości znamionowe napięć i prądów znamionowych

\*\* W układzie trójfazowym 3-przewodowym (3Ph/3W) odpowiednio THD U12, THD U23, THD U31,

#### THD U123

#### **7.6 Ethernet / Profinet**

W opcjach wybrać grupę **Profinet** i wybór zatwierdzić przyciskiem **Wybierz**.

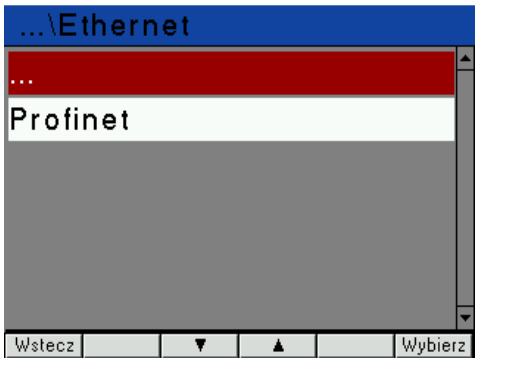

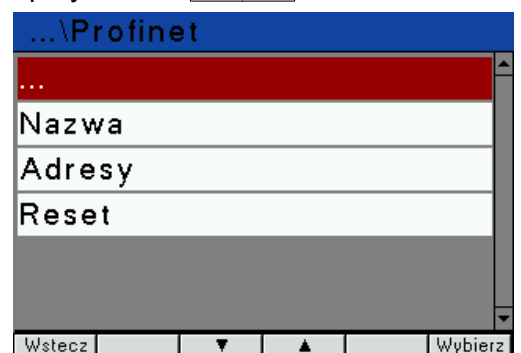

### **Rys.20. Ekrany grupy Ethernet / Profinet**

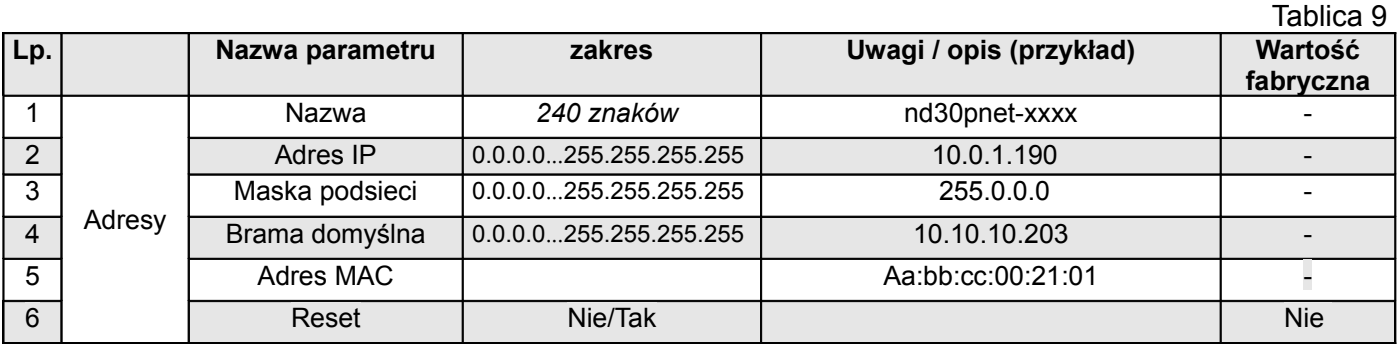

#### **7.7 Modbus**

W opcjach wybrać grupę **Modbus** i wybór zatwierdzić przyciskiem **wybierz**.

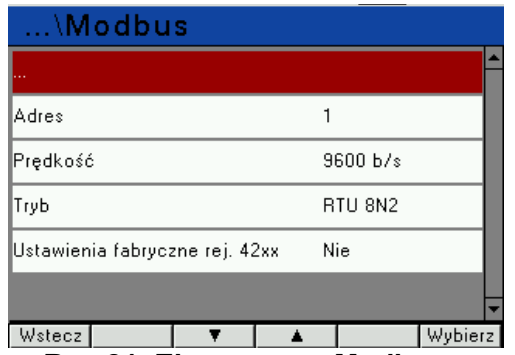

**Rys.21. Ekran grupy Modbus**

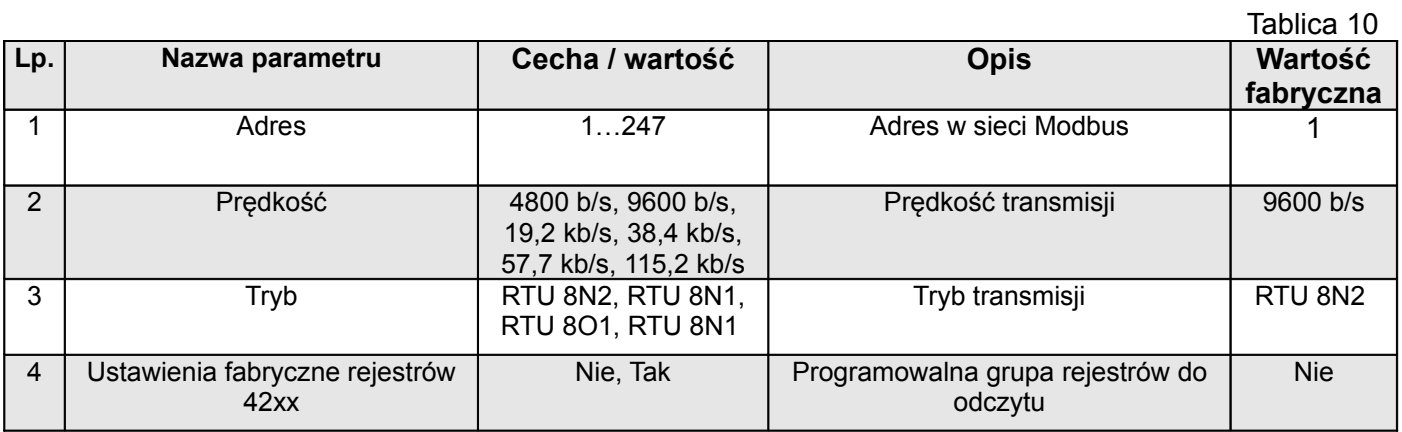

#### **7.8 Ustawienia**

W opcjach wybrać grupę **Ustawienia** i wybór zatwierdzić przyciskiem **wybierz**.

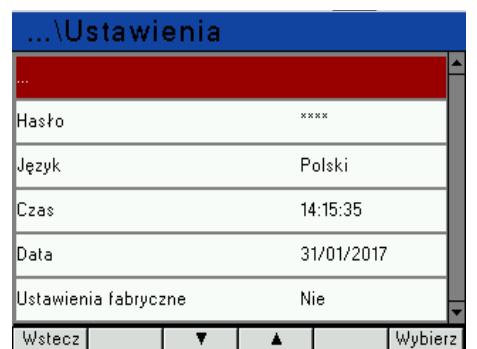

#### **Rys.22. Ekran grupy Ustawienia**

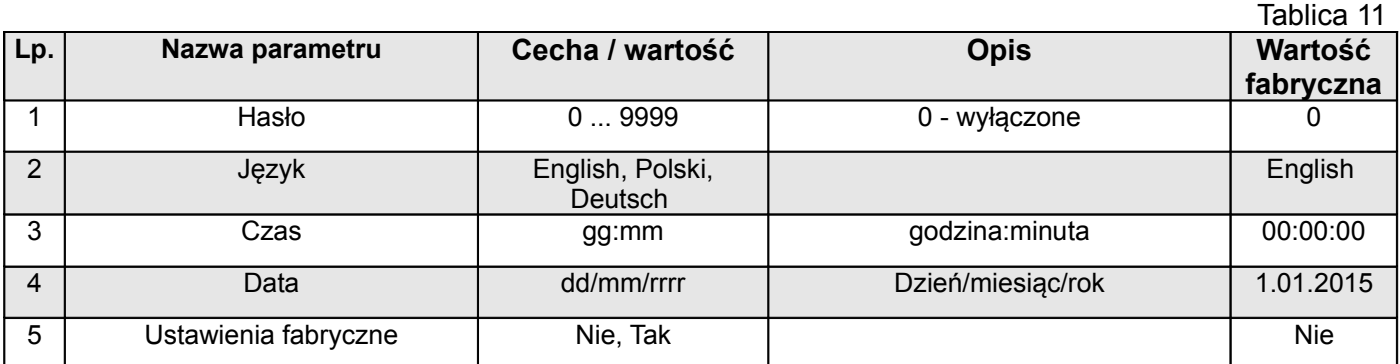

#### **7.9 Informacje**

#### W opcjach wybrać grupę **Informacje** i wybór zatwierdzić przyciskiem **Wybierz**.

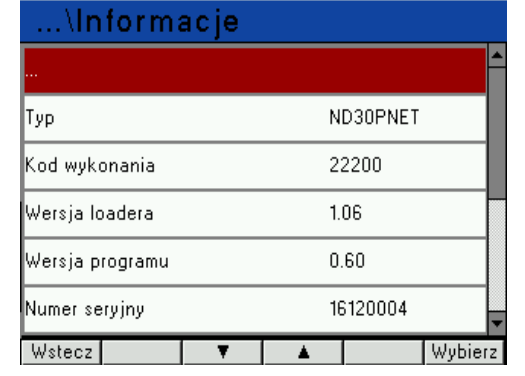

#### **Rys.23. Ekran grupy Informacje**

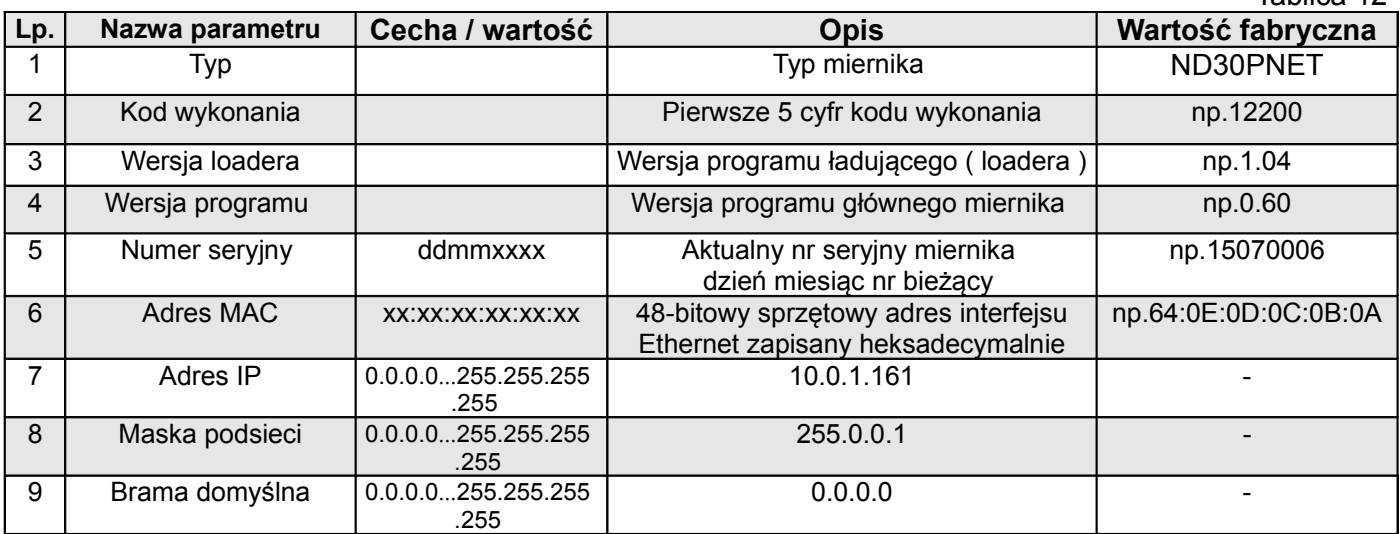

### **8 INTERFEJSY SZEREGOWE**

#### **8.1 INTERFEJS RS485 – zestawienie parametrów**

Zaimplementowany protokół jest zgodny ze specyfikacją PI-MBUS-300 Rev G firmy Modicon. Zestawienie parametrów łącza szeregowego miernika ND30PNET:

- identyfikator 0xE0, • adres miernika 1..247, prędkość transmisji 4.8, 9.6, 19.2, 38.4, 57.6, 115.2 kbit/s, • tryb pracy Modbus RTU, • jednostka informacyjna 8N2, 8E1, 8O1, 8N1, maksymalny czas do rozpoczęcia odpowiedzi 600 ms, maksymalna ilość odczytanych rejestrów w jednym zapytaniu - 61 rejestrów – 4 bajtowych, - 122 rejestrów – 2 bajtowych, • zaimplementowane funkcje -03, 04, 06, 16, 17,
	- 03, 04 odczyt rejestrów,
		- 06 zapis jednego rejestru,
		- 16 zapis n rejestrów,
		- 17 identyfikacja urządzenia,

Ustawienia fabryczne: adres 1, prędkość 9.6 kbit/s, tryb RTU 8N2,

### **8.2 Przykłady odczytu i zapisu rejestrów**

#### **Odczyt n-rejestrów (kod 03h)**

**Przykład 1 .** Odczyt 2 rejestrów 16 bitowych typu integer, zaczynając od rejestru o adresie 0FA0h (4000) wartości rejestrów 10, 100.

Żądanie:

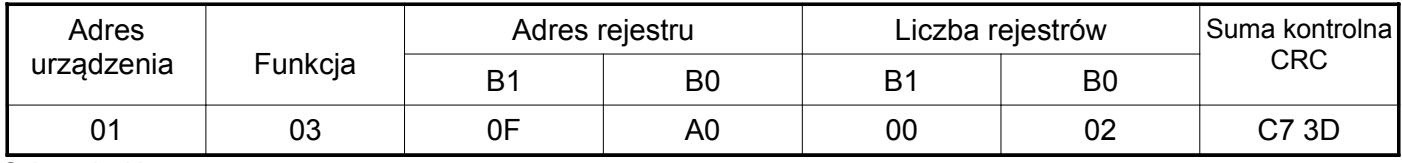

Odpowiedź:

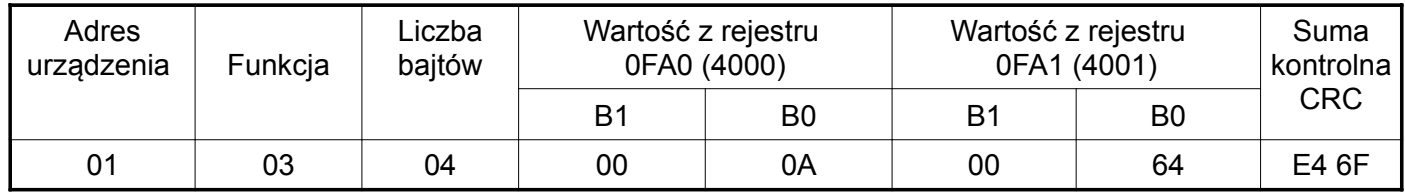

**Przykład 2 .** Odczyt 2 rejestrów 32 bitowych typu float jako złożenie po 2 rejestry 16 bitowe, zaczynając od rejestru o adresie 1B58h (7000) - wartości rejestrów 10, 100.

Żądanie:

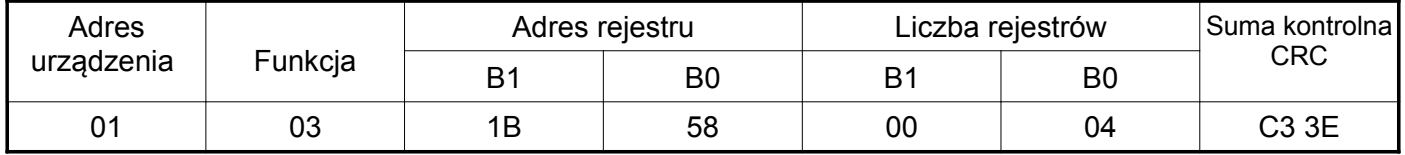

Odpowiedź:

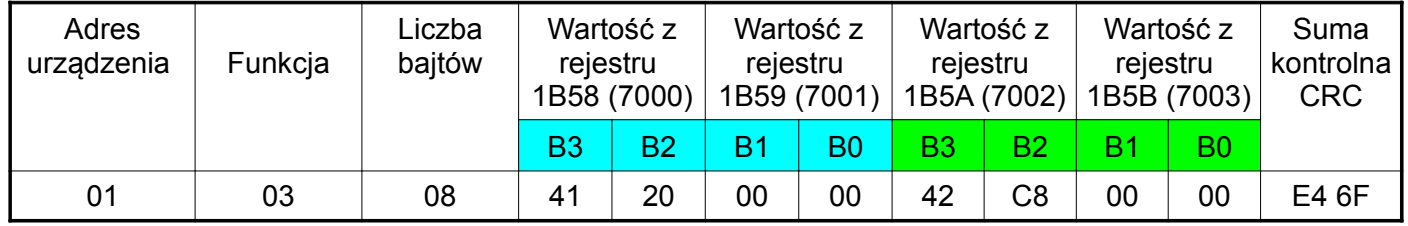

**Przykład 3 .** Odczyt 2 rejestrów 32 bitowych typu float jako złożenie po 2 rejestry 16 bitowe, zaczynając od rejestru o adresie 1770h (6000) - wartości rejestrów 10, 100.

Żądanie:

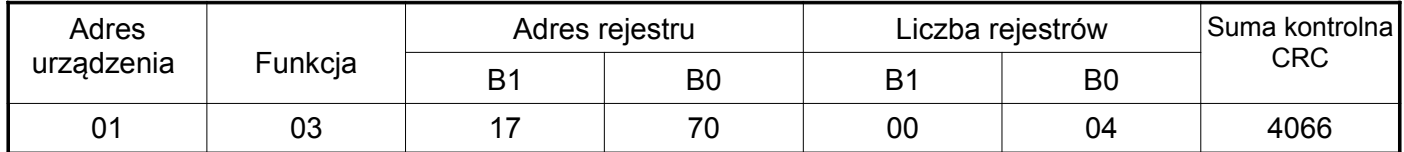

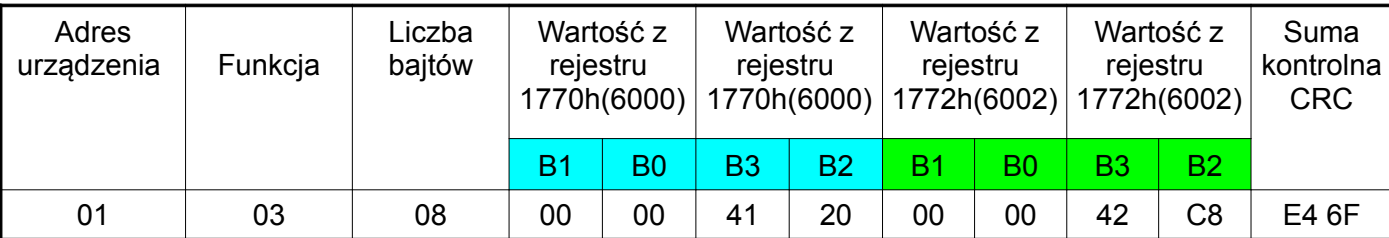

Odpowiedź:

**Przykład 4 .** Odczyt 2 rejestrów 32 bitowych typu float, zaczynając od rejestru o adresie 1D4Ch (7500) - wartości rejestrów 10, 100.

Żądanie:

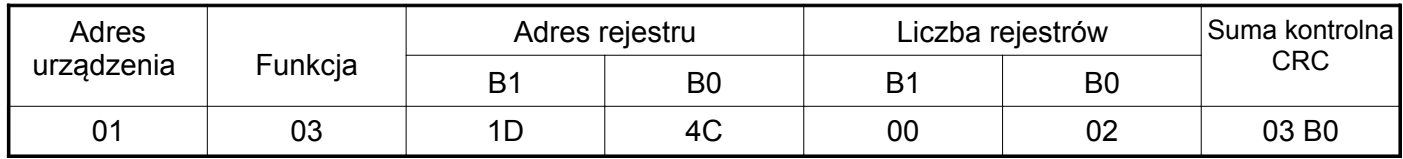

Odpowiedź:

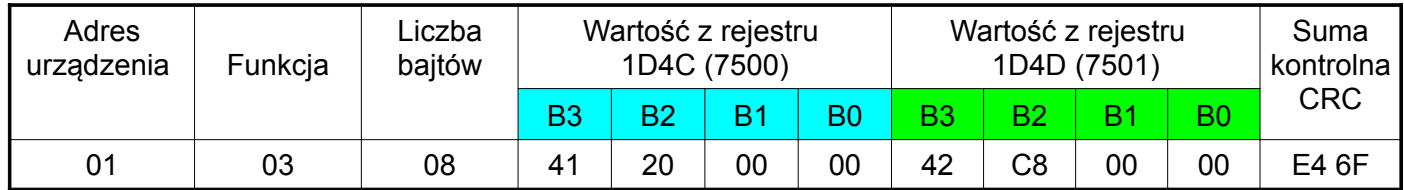

#### **Zapis pojedynczego rejestru (kod 06h)**

**Przykład 5 .** Zapis wartości 543 (0x021F) do rejestru 4000 (0x0FA0)

Żądanie:

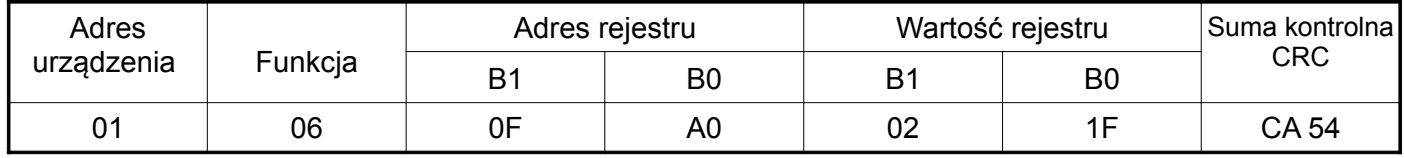

Odpowiedź:

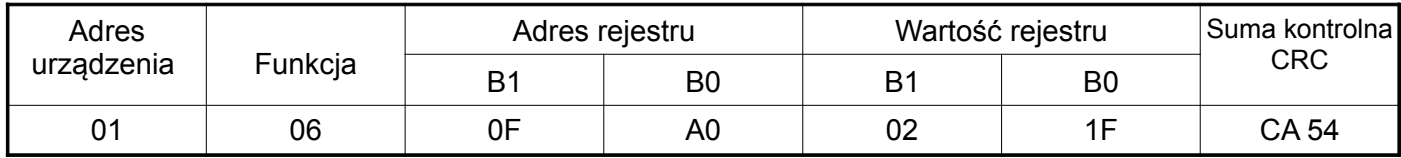

#### **Zapis do n-rejestrów (kod 10h)**

**Przykład 6.** Zapis 2 rejestrów zaczynając od rejestru o adresie 0FA3h (4003)

Zapisywane wartości 20, 2000.

Żądanie:

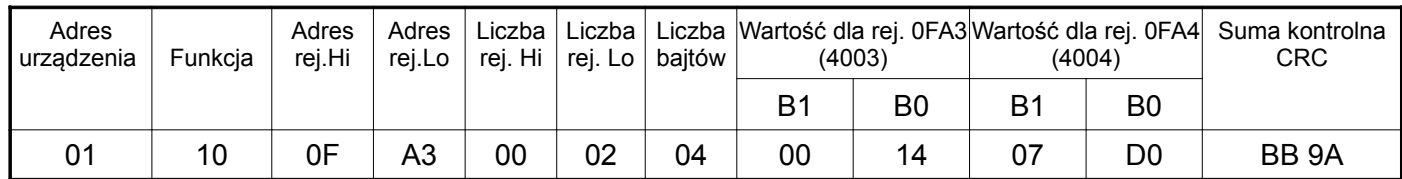

Odpowiedź:

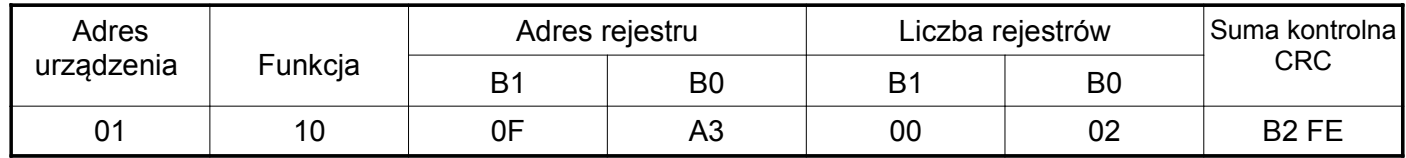

#### **Raport identyfikujący urządzenie (kod 11h)**

**Przykład 7.** Identyfikacja urządzenia

Żądanie:

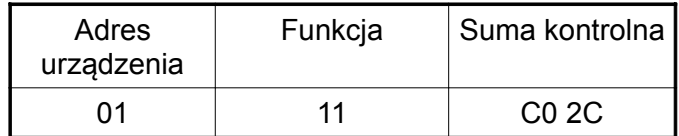

Odpowiedź:

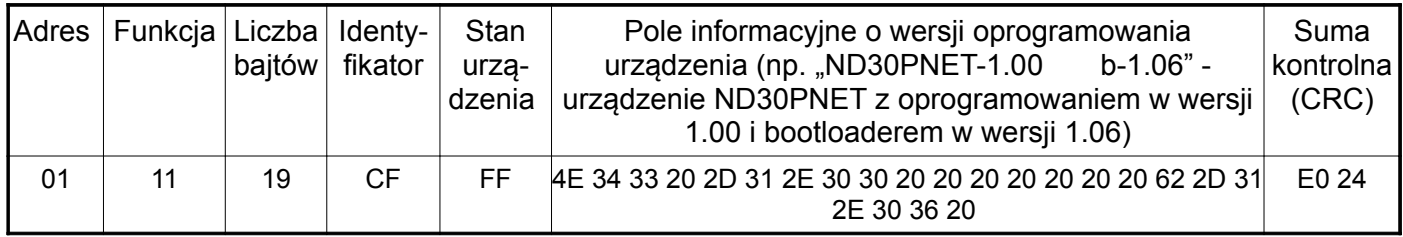

### **8.3 Interfejs Ethernet / Profinet**

Mierniki ND30PNET są wyposażone w interfejs Fast Ethernet (100 Mb/s) umożliwiający połączenie miernika (wykorzystując gniazdo RJ45) do sieci Ethernet. Zastosowano standard Profinet IO.

W sieci Profinet każde urządzenie identyfikowane jest przez nazwę, adres IP, adres MAC.

Miernik ND30PNET umożliwia ustawienie:

nazwy (NameOfStation),

adresu IP.

Adres MAC jest ustawiony fabrycznie, bez możliwości zmiany.

Standardowe parametry Ethernetowe miernika zostały przedstawione w tablicy 9.

Do miernika dołączany jest plik GSDML (Generic Station Description) z opisem właściwości urządzenia. Plik używany jest w oprogramowaniach stosowanych do konfiguracji urządzeń w sieci Profinet.

#### **8.3.1 Podłączenie interfejsu Ethernet / Profinet**

Do uzyskania dostępu do usług Ethernet-u, wymagane jest podłączenie miernika do sieci za pośrednictwem gniazda RJ45 umieszczonego w tylnej / zatablicowej / części miernika, pracującej zgodnie z protokołem Profinet.

Opis znaczenia diod gniazda RJ45 miernika:

- dioda żółta świeci się kiedy miernik jest poprawnie podłączony do sieci Ethernet 100 Base-T, nie świeci się kiedy miernik nie jest podłączony do sieci lub jest podłączony do sieci 10-Base-T.
- dioda zielona Tx/Rx, świeci się kiedy miernik wysyła i pobiera dane, świeci się nieregularnie, kiedy dane nie są przesyłane świeci się światłem ciągłym

Do podłączenia miernika do sieci należy zastosować przewód skrętka typu STP (ekranowana) CAT 5 – dla szybkich sieci lokalnych, pasmo częstotliwości do 100 MHz według europejskiej normy PN-EN 50173 z wtykiem RJ-45 o kolorystyce żył (według tablicy 13) w następującym standardzie:

- EIA/TIA 568A dla obu wtyków przy tzw. połączeniu prostym ND30PNET do koncentratora sieciowego (hub) lub przełącznika sieciowego (switch),
- EIA/TIA 568A dla pierwszego wtyku oraz EIA/TIA 568B dla drugiego wtyku przy tzw. połączeniu z przeplotem (krzyżowym) stosowanym m. in. przy bezpośrednim podłączeniu miernika ND30PNET do komputera.

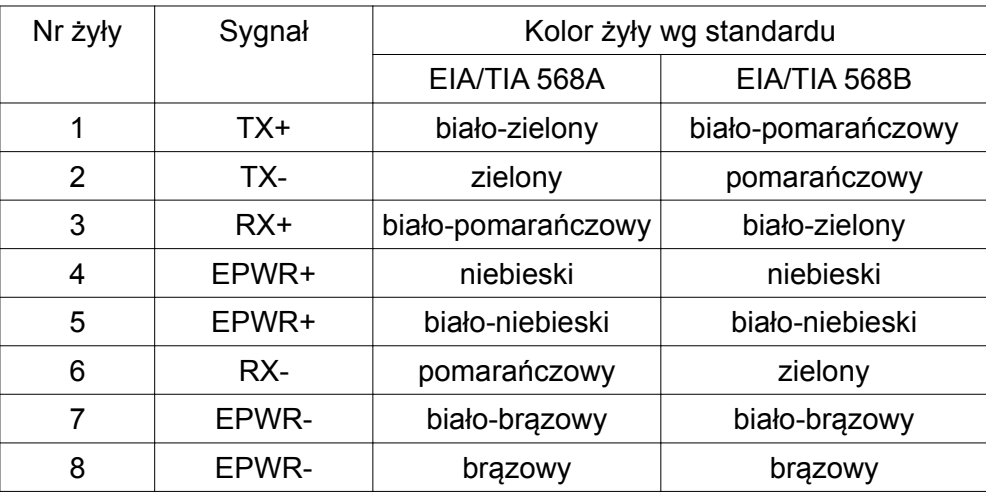

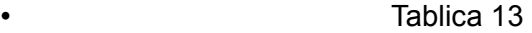

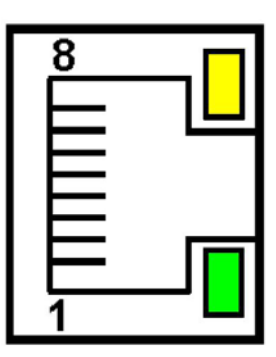

**Rys.24. Widok i numeracja pinów gniazda RJ45 miernika** 

### **9 MAPA REJESTRÓW MIERNIKA ND30PNET**

W mierniku ND30PNET dane umieszczone są w rejestrach 16 i 32 bitowych. Zmienne procesowe i parametry miernika umieszczone są w przestrzeni adresowej rejestrów w sposób zależny od typu wartości zmiennej. Bity w rejestrze 16 bitowym numerowane są od najmłodszego do najstarszego(b0 b15). Rejestry 32- bitowe zawierają liczby typu float w standardzie IEEE-754. Kolejność bajtów 3210 – najstarszy jest wysyłany pierwszy.

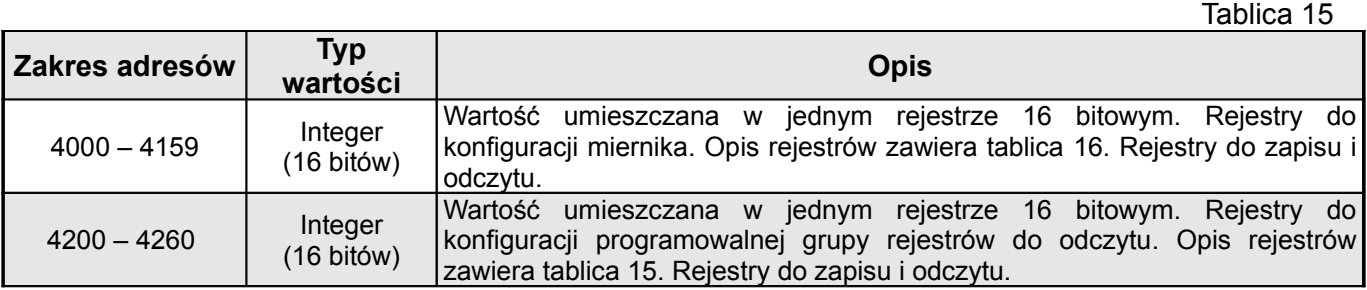

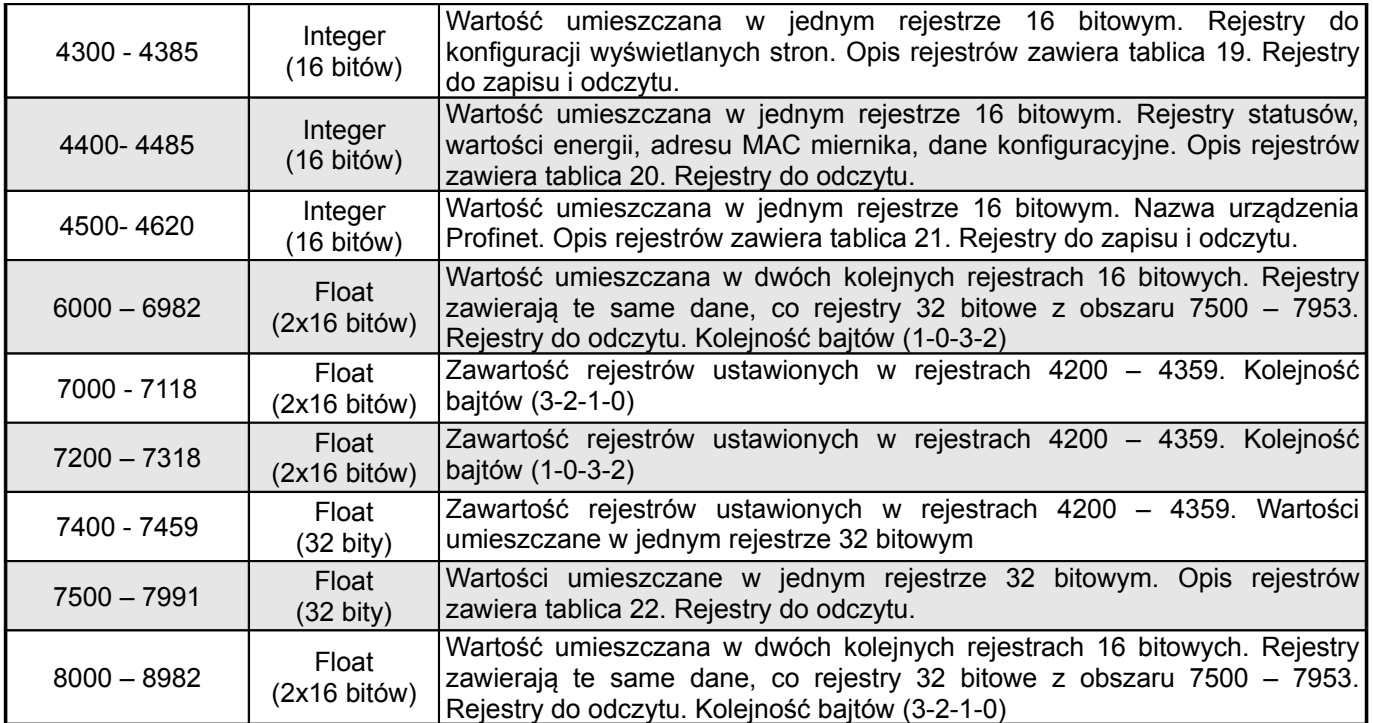

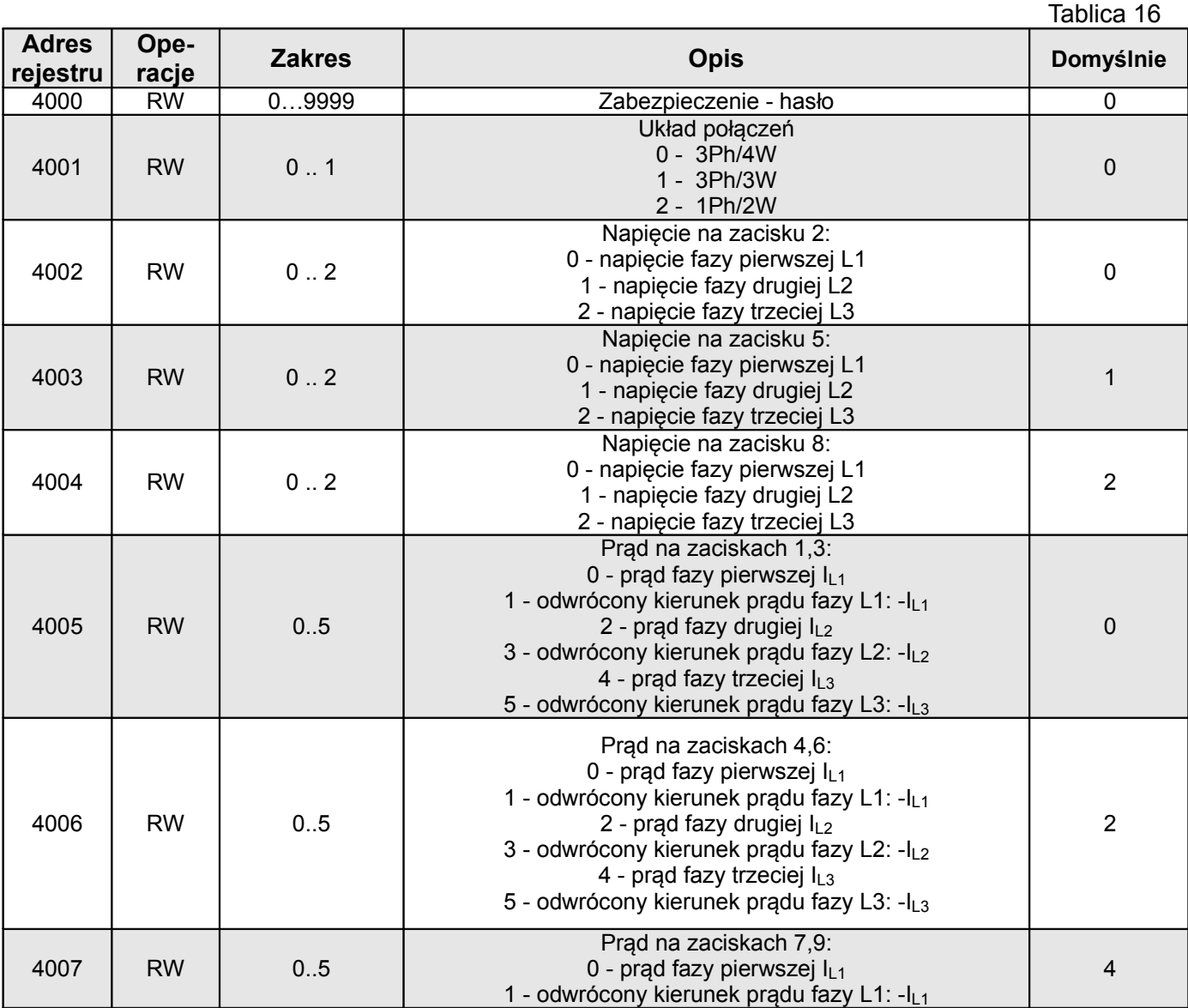

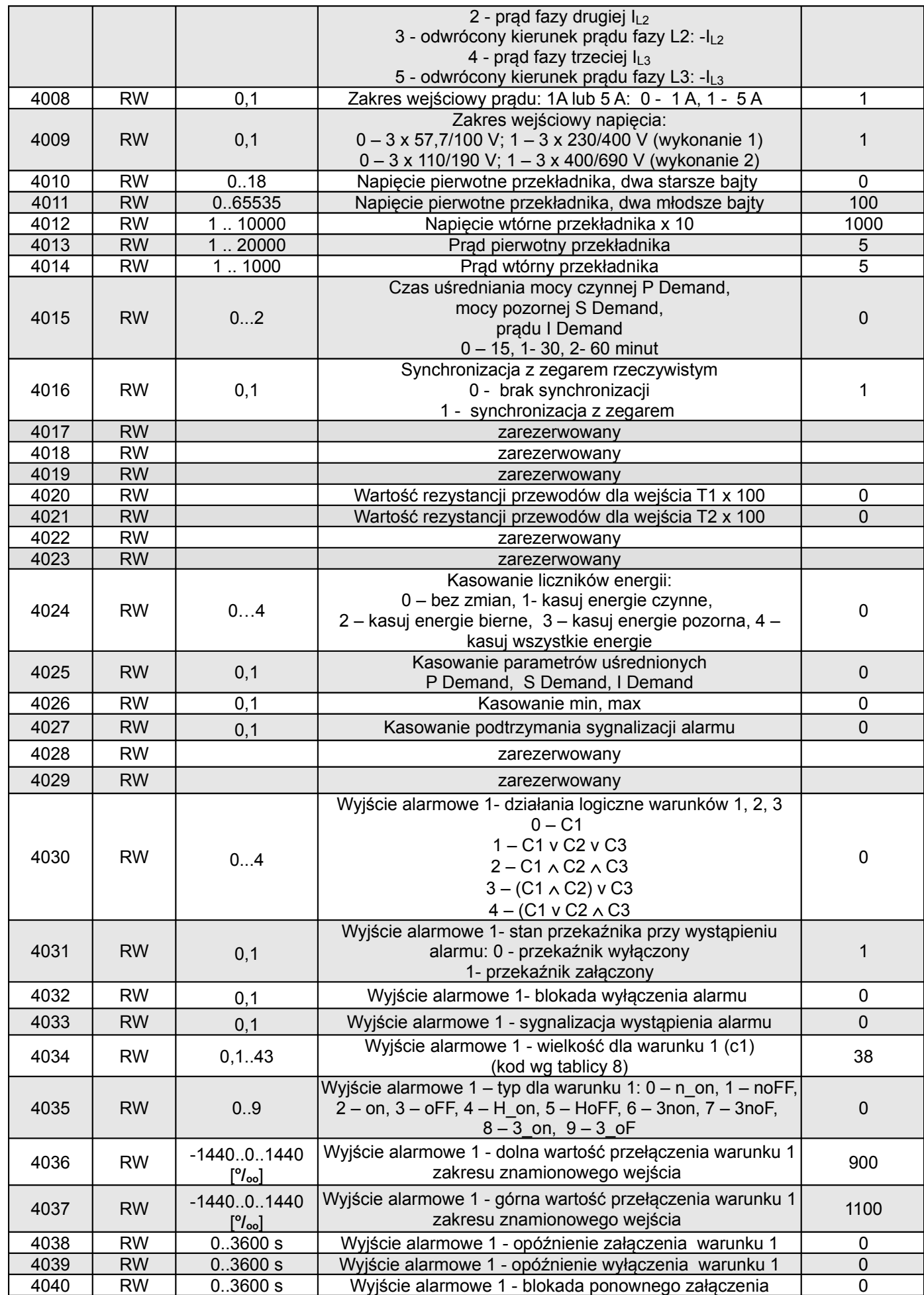

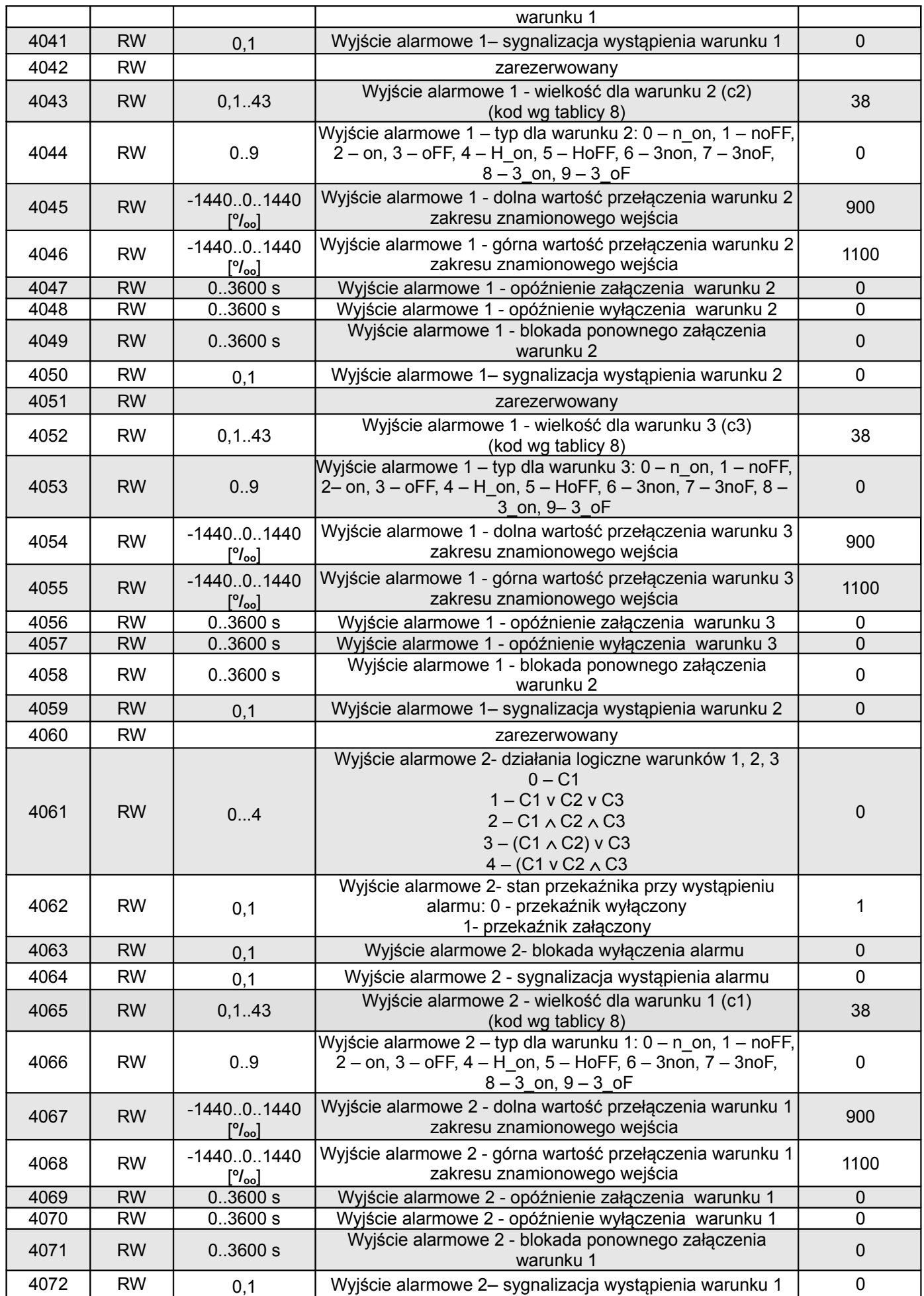

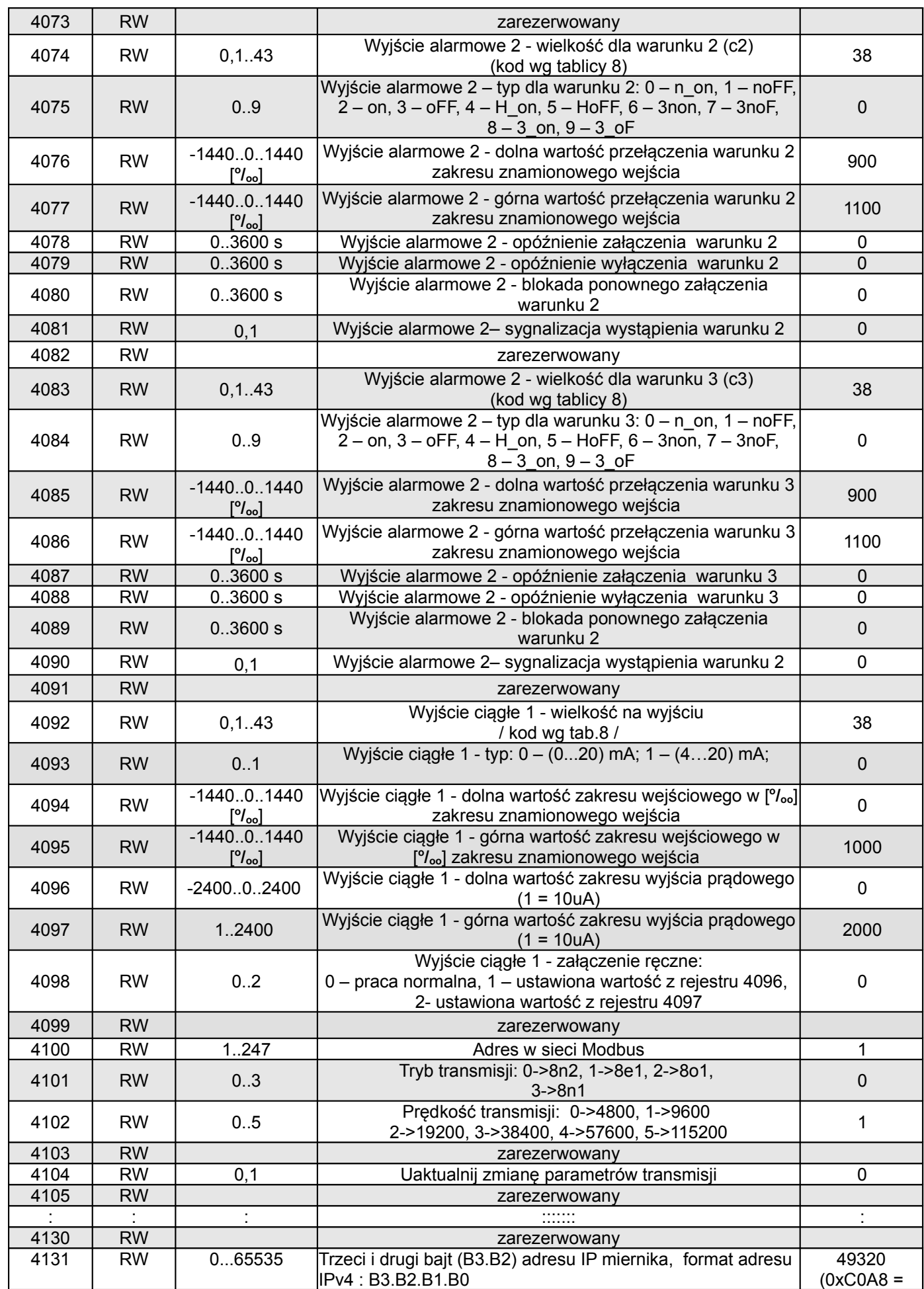

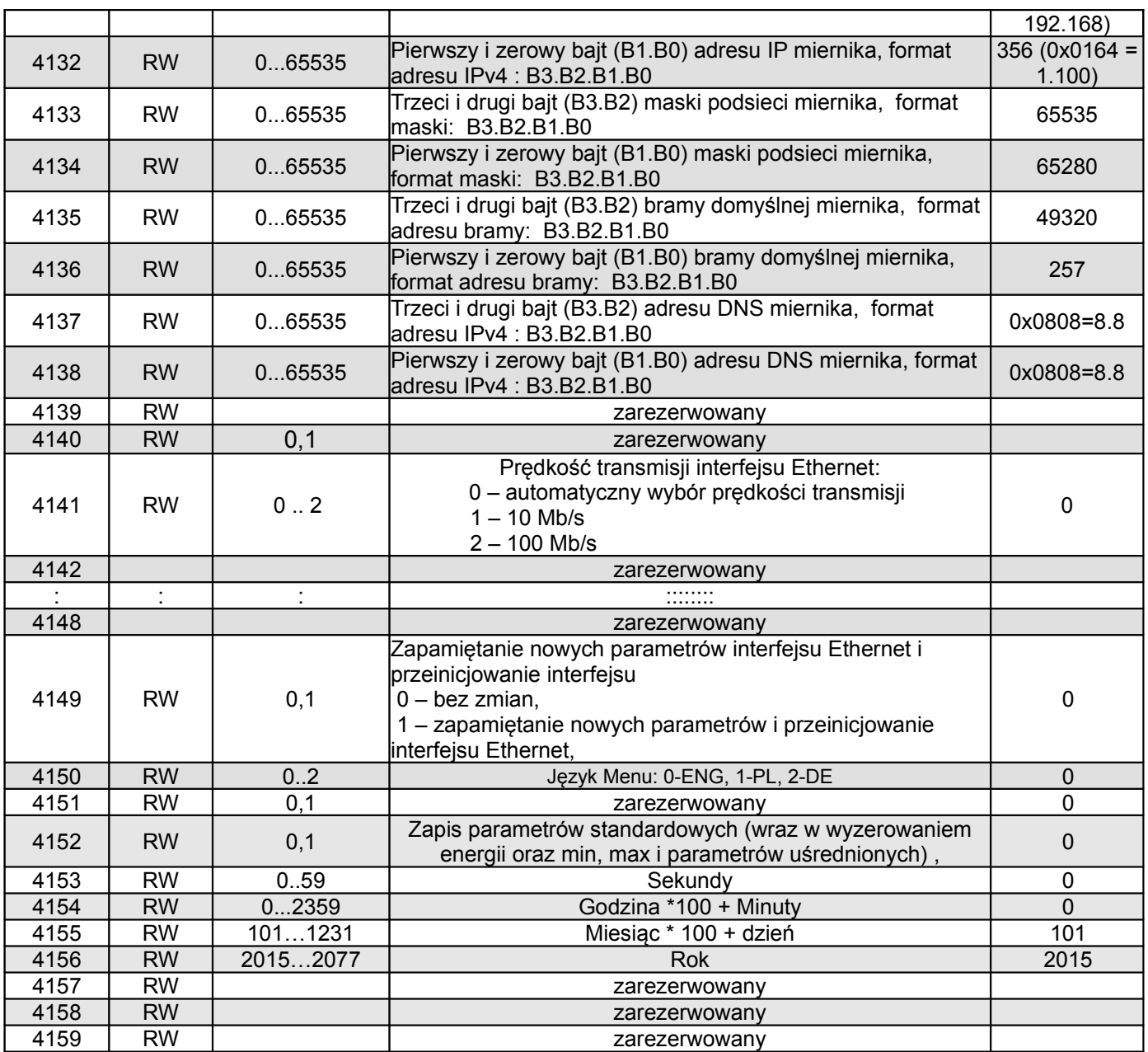

Wartości przełączeń warunków alarmów zapisane w rejestrach 4036, 4037, 4054, 4055, 4067, 4068, 4076, 4077, 4085, 4086 są pomnożone przez 10 np. wartość 100 % należy zapisać "1000".

Dolne i górne wartości zakresu wejściowego wyjścia ciągłego zapisane w rejestrach 4094, 4095 są pomnożone przez 10 np. wartość 100 % należy zapisać "1000".

Dolne i górne wartości zakresu wyjścia prądowego zapisane w rejestrach 4096, 4097 są pomnożone przez 100 np. wartość 20mA należy zapisać "2000".

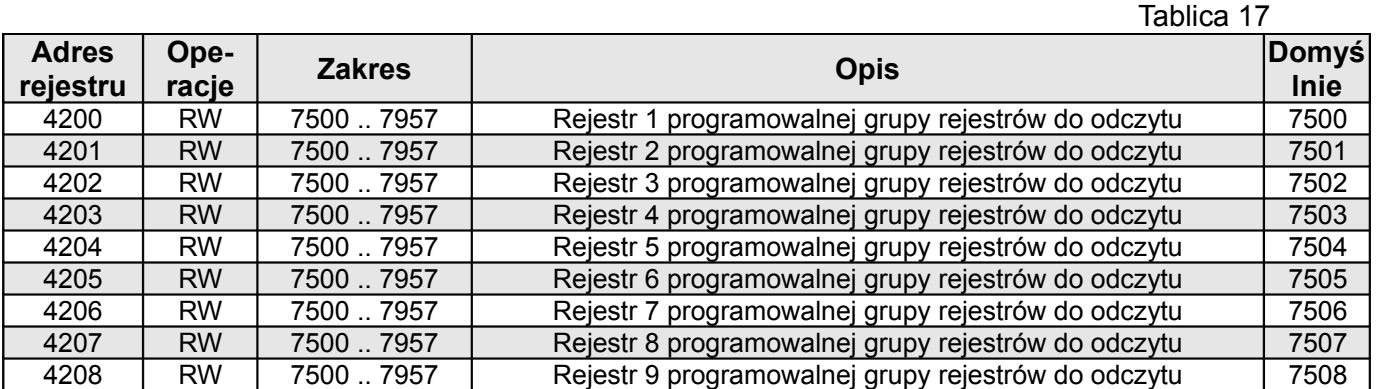

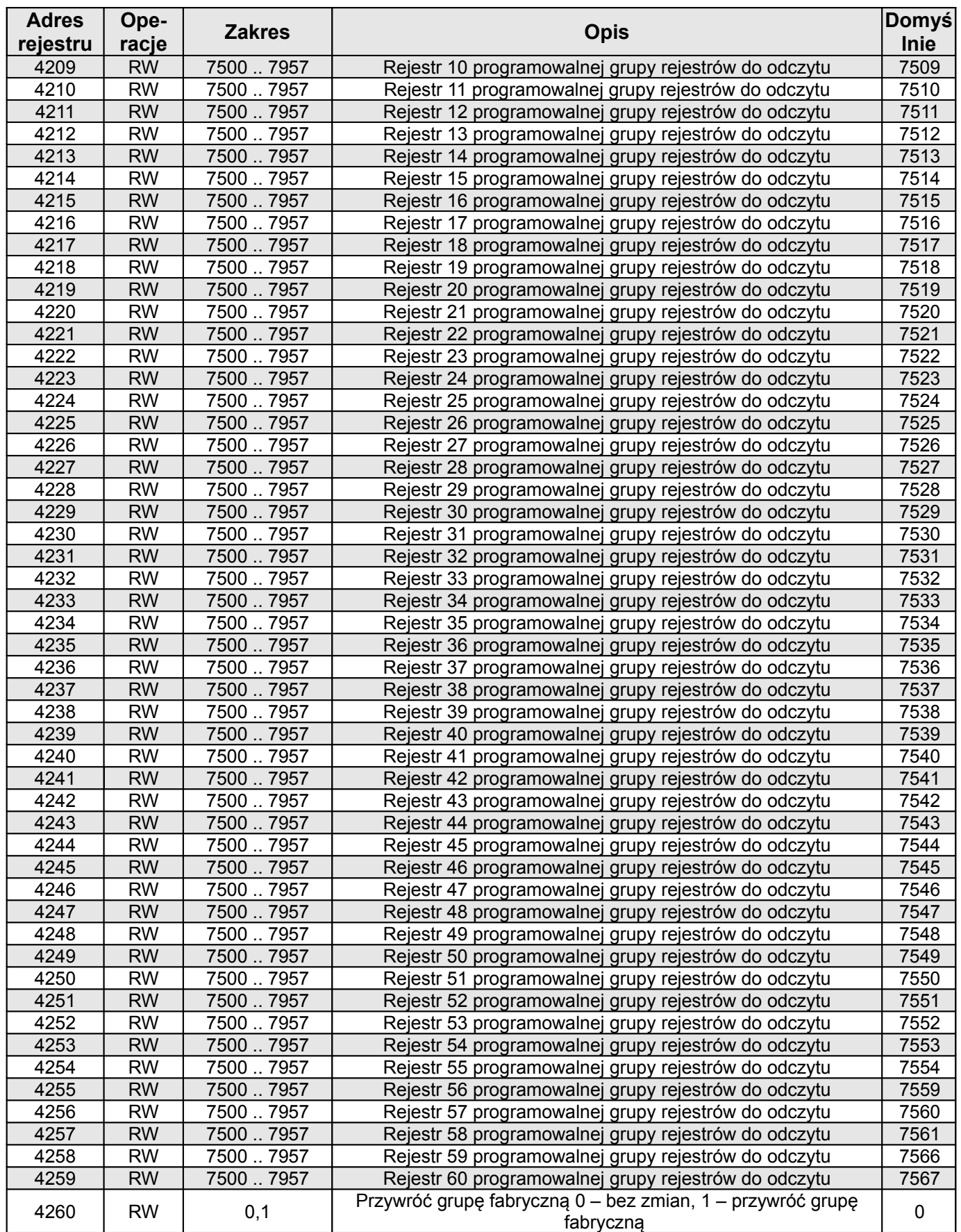

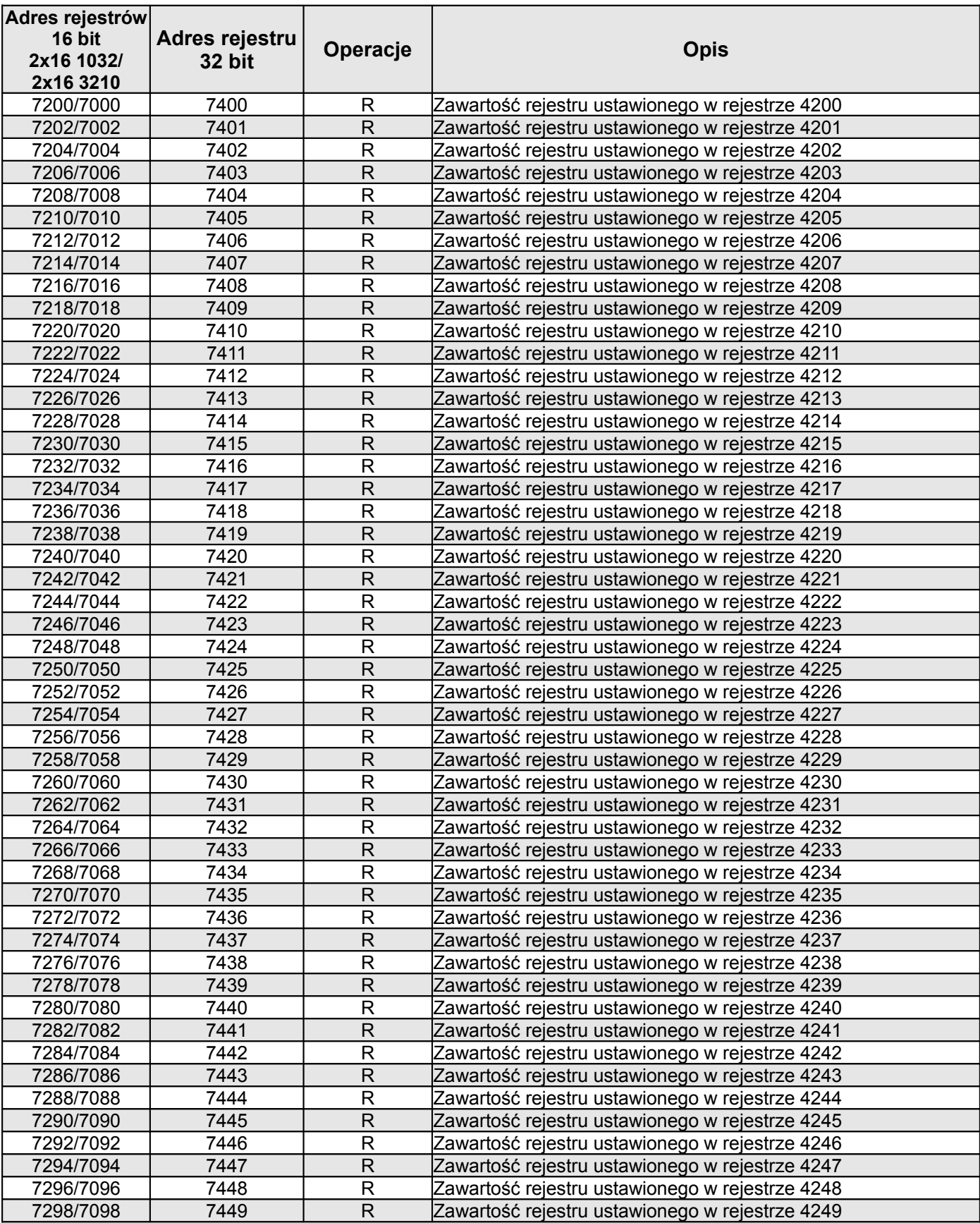

#### ND30PNET - 07B *(Instrukcja obsługi)* 38

7300/7100 7450 R Zawartość rejestru ustawionego w rejestrze 4250 7302/7102 7451 R Zawartość rejestru ustawionego w rejestrze 4251 7304/7104 7452 R Zawartość rejestru ustawionego w rejestrze 4252 7306/7106 7453 R Zawartość rejestru ustawionego w rejestrze 4253 R Zawartość rejestru ustawionego w rejestrze 4254 7310/7110 7455 R Zawartość rejestru ustawionego w rejestrze 4255 7312/7112 7456 R Zawartość rejestru ustawionego w rejestrze 4256 7314/7114 7457 R Zawartość rejestru ustawionego w rejestrze 4257 7316/7116 7458 R Zawartość rejestru ustawionego w rejestrze 4258 7318/7118 7459 R Zawartość rejestru ustawionego w rejestrze 4259

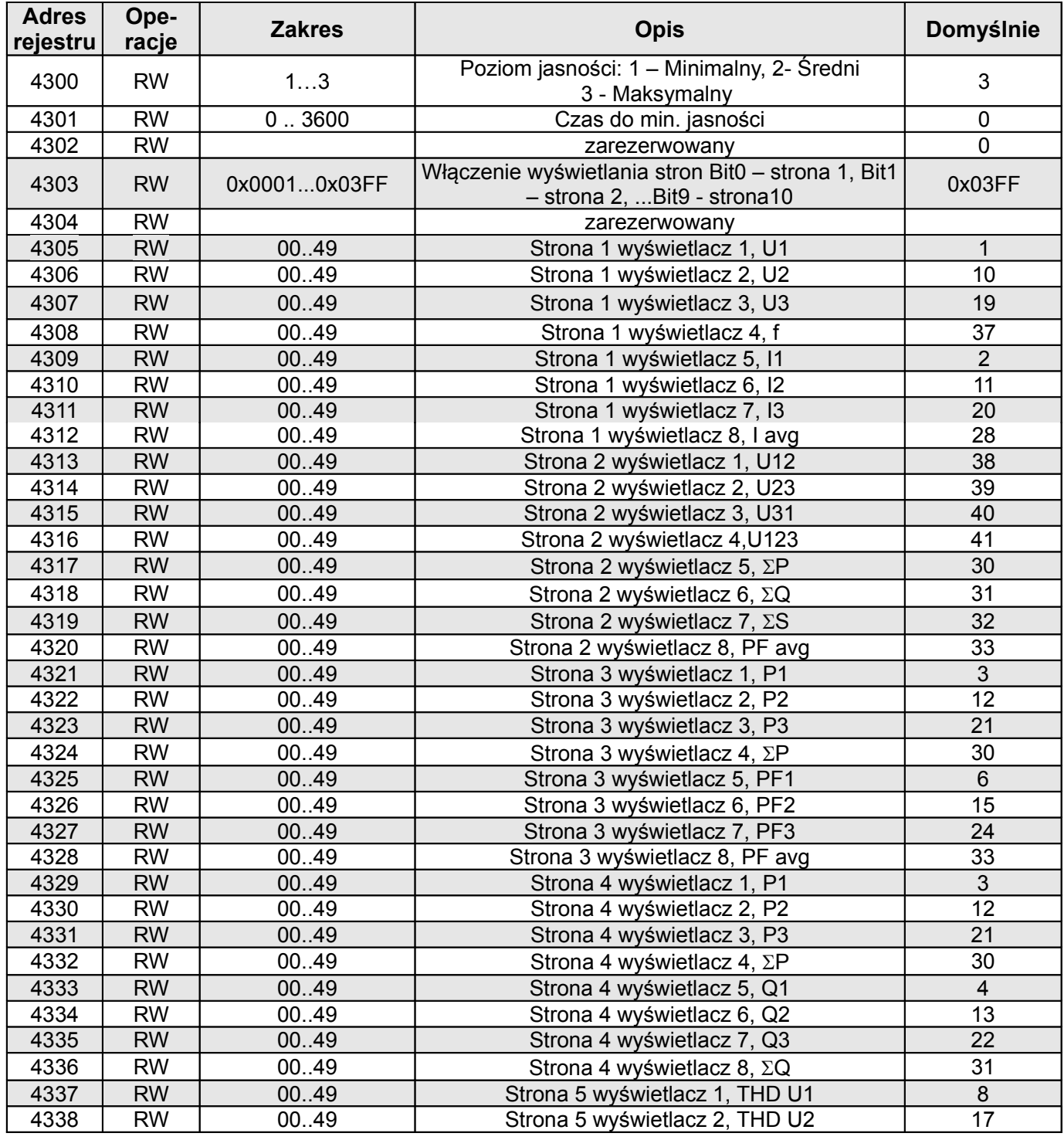

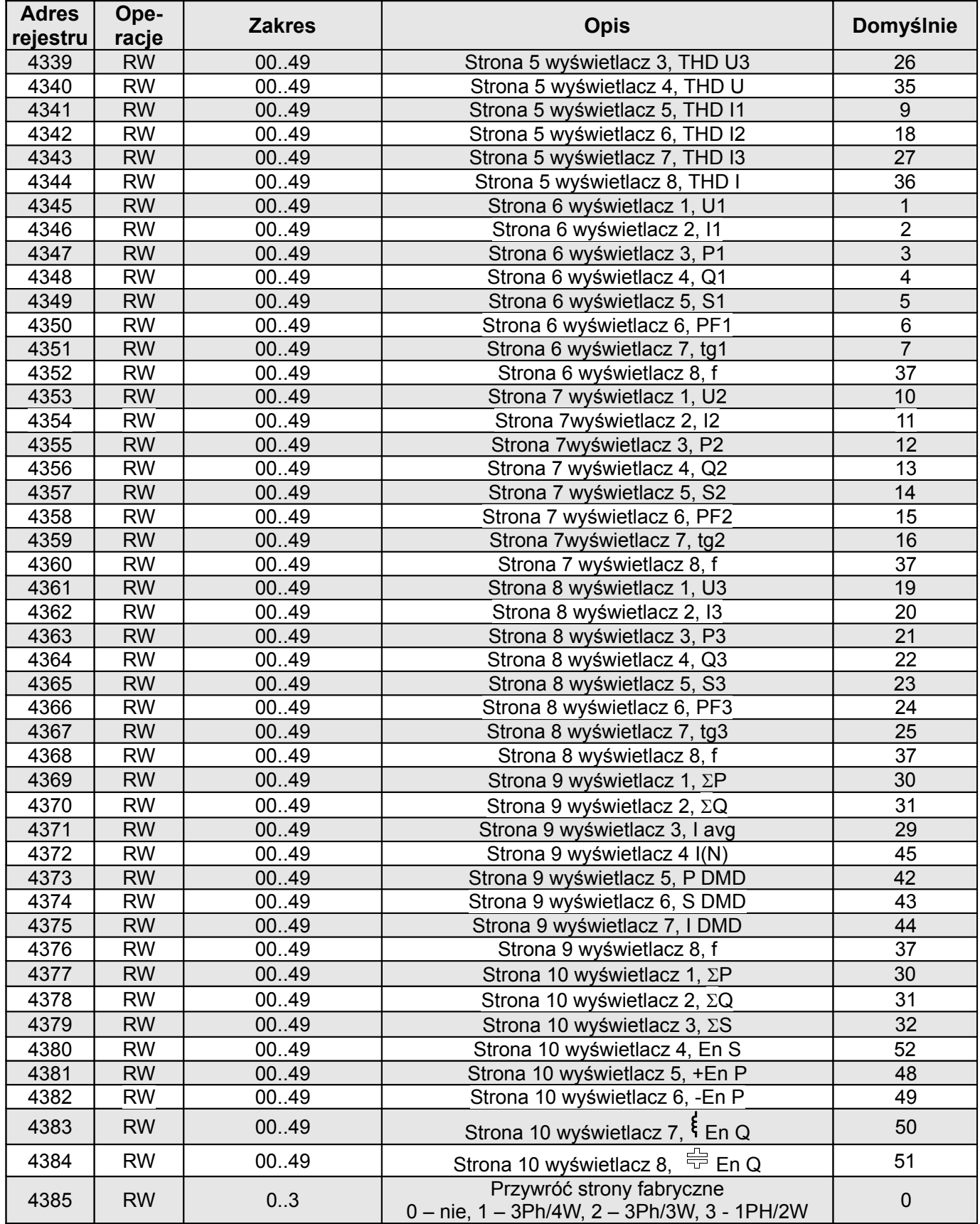

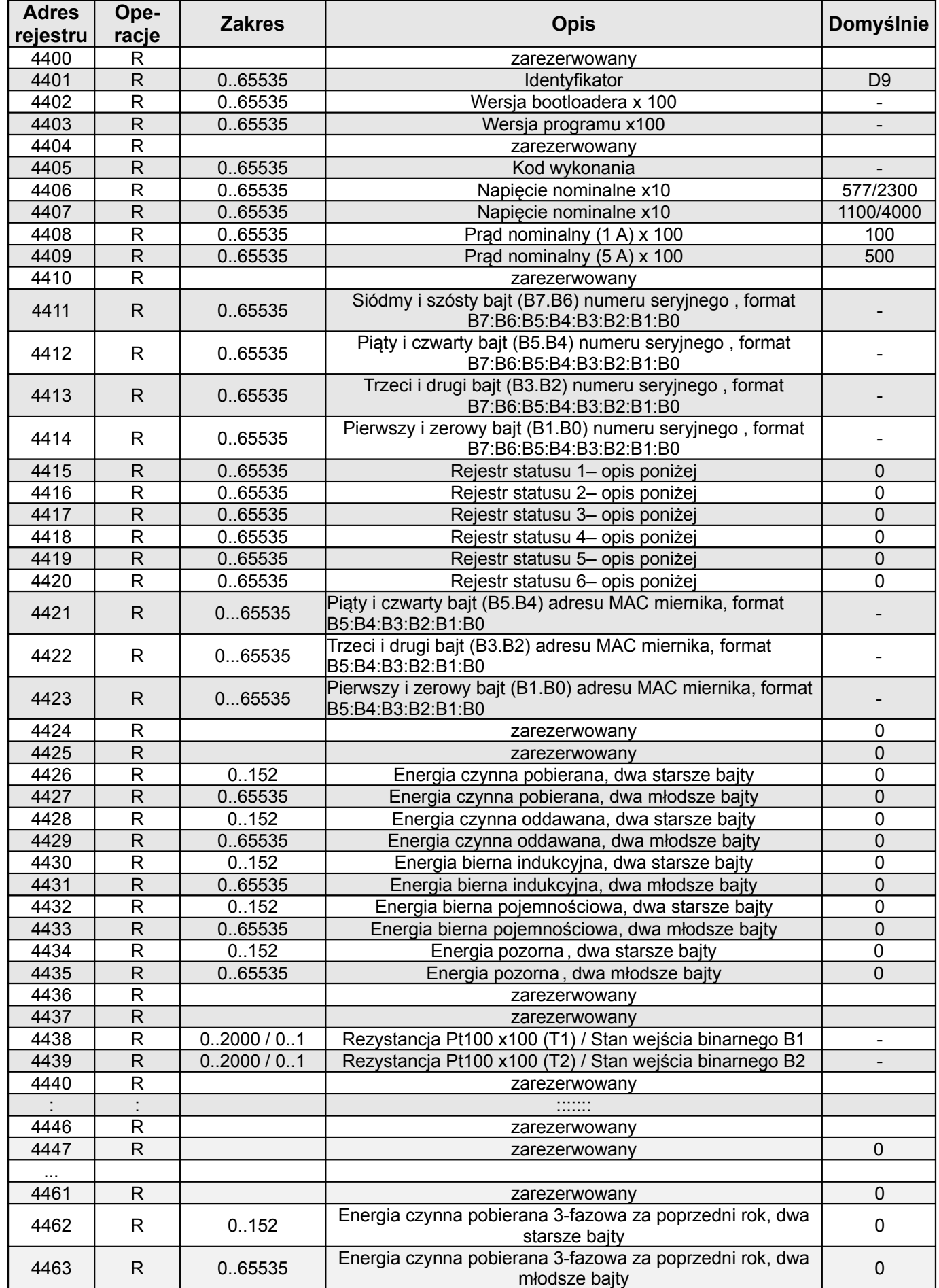

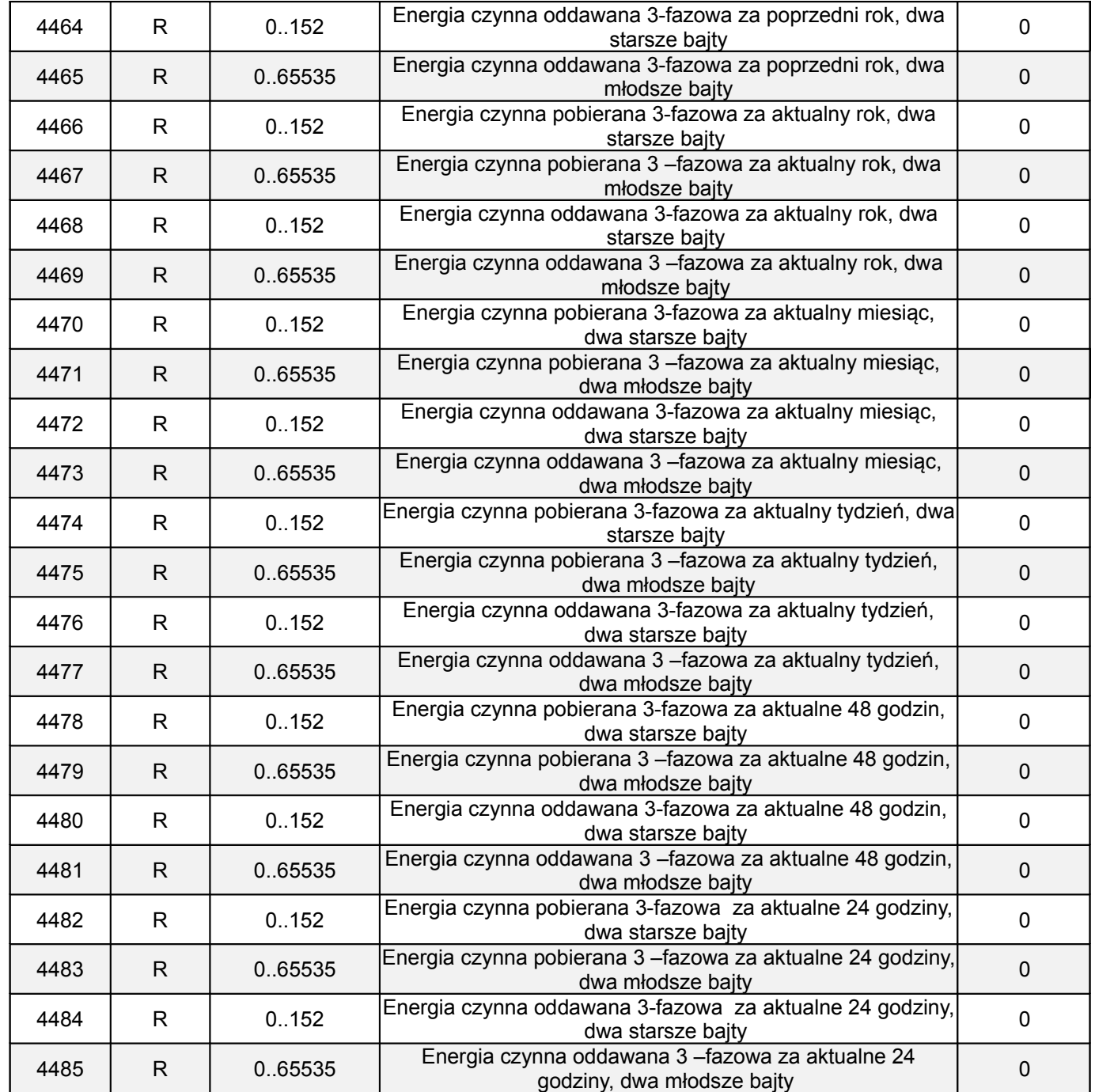

Energie są udostępniane w setkach watogodzin (Varogodzin) w podwójnych rejestrach 16-bitowych, dlatego przy przeliczaniu wartości poszczególnych energii z rejestrów należy podzielić je przez 100 tj.: Energia czynna pobierana = (wartość rej.4426 x 65536 + wartość rej. 4427) / 100 [kWh] Energia czynna oddawana = (wartość rej.4428 x 65536 + wartość rej. 4429) / 100 [kWh] Energia bierna indukcyjna = (wartość rej.4430 x 65536 + wartość rej. 4431) / 100 [kVarh]

Energia bierna pojemnościowa = (wartość rej.4432 x 65536 + wartość rej. 4433) / 100 [kVarh]

Energia pozorna = (wartość rej.4434 x 65536 + wartość rej. 4435) / 100 [kVAh]

Analogicznie należy przeliczać energie z rejestrów od 4462 do 4485

#### **Rejestr Statusu 1 urządzenia (adres 4415, R):**

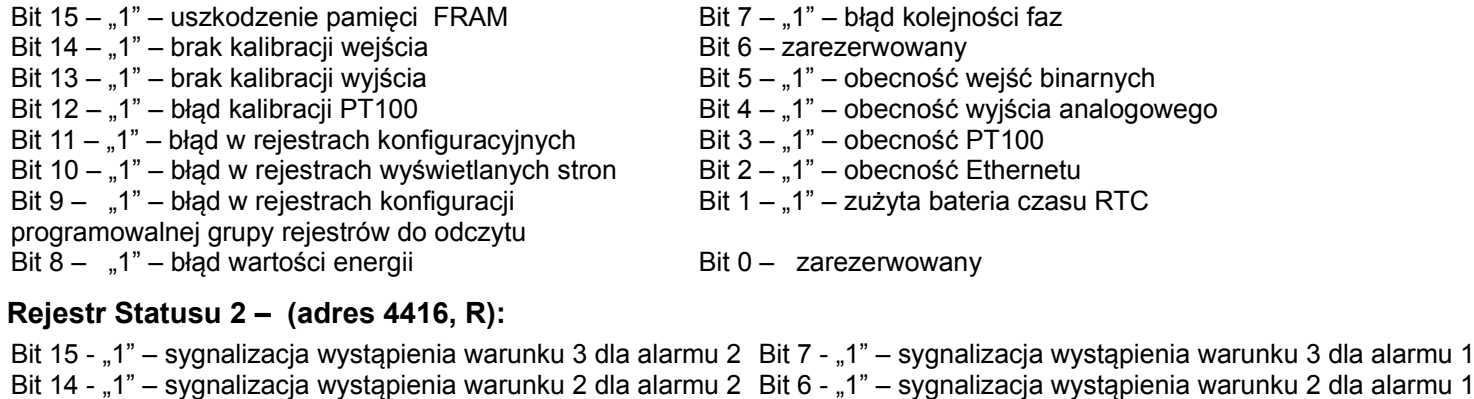

Bit 13 - "1" – sygnalizacja wystąpienia warunku 1 dla alarmu 2 Bit 12 - "1" – sygnalizacja wystąpienia alarmu 2 Bit 11 - "1" – alarm 2 warunek 3 aktywny Bit  $10 - 1$ " – alarm 2 warunek 2 aktywny Bit  $9 - 1$ " – alarm 2 warunek 1 aktywny Bit 8 – "1" – alarm 2 aktywny Bit 5 - "1" – sygnalizacja wystąpienia warunku 1 dla alarmu 1 Bit 4 - "1" – sygnalizacja wystąpienia alarmu 1 Bit 3 - "1" – alarm 1 warunek 3 aktywny Bit  $2 - 1$ " – alarm 1 warunek 2 aktywny Bit  $1 - 1$ " – alarm 1 warunek 1 aktywny Bit  $0 - 1$ " – alarm 1 aktywny

#### **Rejestr Statusu 3 – (adres 4417, R):**

Bit 15 – podłączony Ethernet

Bit 14 .. 0 – zarezerwowane

#### **Rejestr Statusu 4 –(adres 4418, R)** charakter mocy biernej :

Bit 15 – zarezerwowany Bit  $14 - 1$ " – Demand – pojemnościowy 3L maksimum Bit 13 – "1" – Demand – pojemnościowy 3L minimum Bit  $12 - 1$ " – Demand – pojemnościowy 3L Bit 11 – "1" – pojemnościowy 3L maksimum Bit  $10 - 1" -$  pojemnościowy 3L minimum Bit  $9 - 1$ " – pojemnościowy 3L Bit  $8 - 1$ " – pojemnościowy L3 maksimum Bit 7 – "1" – pojemnościowy L3 minimum Bit 6 – "1" – pojemnościowy L3 Bit  $5 - 1$ " – pojemnościowy L2 maksimum Bit 4 – "1" – pojemnościowy L2 minimum Bit  $3 - 1$ " – pojemnościowy L2 Bit 2 – "1" – pojemnościowy L1 maksimum Bit  $1 - 1$ " – pojemnościowy L1 minimum Bit 0 – "1" – pojemnościowy L1

#### **Rejestr Statusu 5 –(adres 4419, R)**

Bit  $8 - 1$ " – alarm 1, warunek 3 dla fazy L3 aktywny Bit  $7 - 1$ " – alarm 1, warunek 3 dla fazy L2 aktywny Bit  $6 - 1$ " – alarm 1, warunek 3 dla fazy L1 aktywny Bit  $5 - 1$ " – alarm 1, warunek 2 dla fazy L3 aktywny Bit  $4 - 1$ " – alarm 1, warunek 2 dla fazy L2 aktywny Bit  $3 - 1$ " – alarm 1, warunek 2 dla fazy L1 aktywny Bit  $2 - 1$ " – alarm 1, warunek 1 dla fazy L3 aktywny Bit  $1 - 1$ , 1" – alarm 1, warunek 1 dla fazy L2 aktywny Bit  $0 - 1$ " – alarm 1, warunek 1 dla fazy L1 aktywny

#### **Rejestr Statusu 6 –(adres 4420, R)**

Bit  $8 - 1$ " – alarm 2, warunek 3 dla fazy L3 aktywny Bit  $7 - 1$ " – alarm 2, warunek 3 dla fazy L2 aktywny Bit  $6 - 1$ " – alarm 2, warunek 3 dla fazy L1 aktywny Bit  $5 - 1$ " – alarm 2, warunek 2 dla fazy L3 aktywny Bit  $4 - 1$ " – alarm 2, warunek 2 dla fazy L2 aktywny Bit  $3 - 1$ " – alarm 2, warunek 2 dla fazy L1 aktywny Bit  $2 - 1$ " – alarm 2, warunek 1 dla fazy L3 aktywny Bit  $1 - 1$ " – alarm 2, warunek 1 dla fazy L2 aktywny Bit  $0 - 0.1$ " – alarm 2, warunek 1 dla fazy L1 aktywny

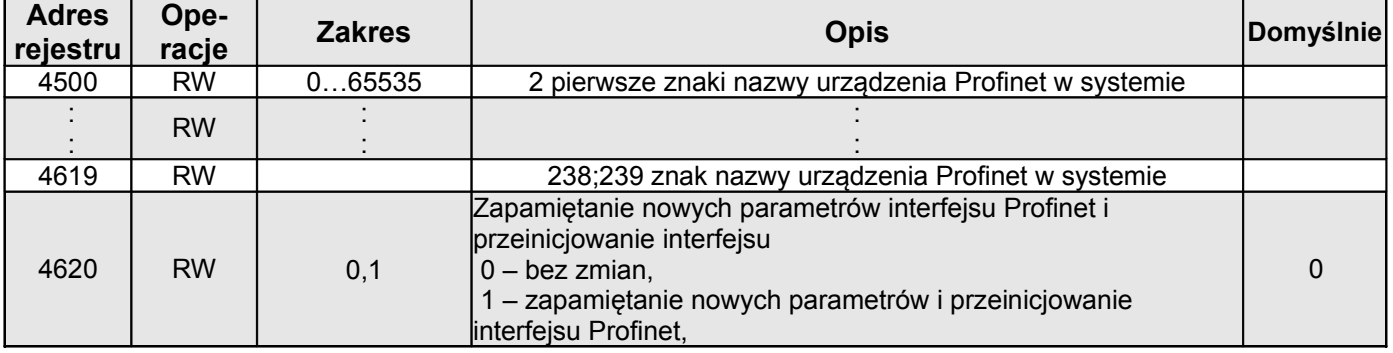

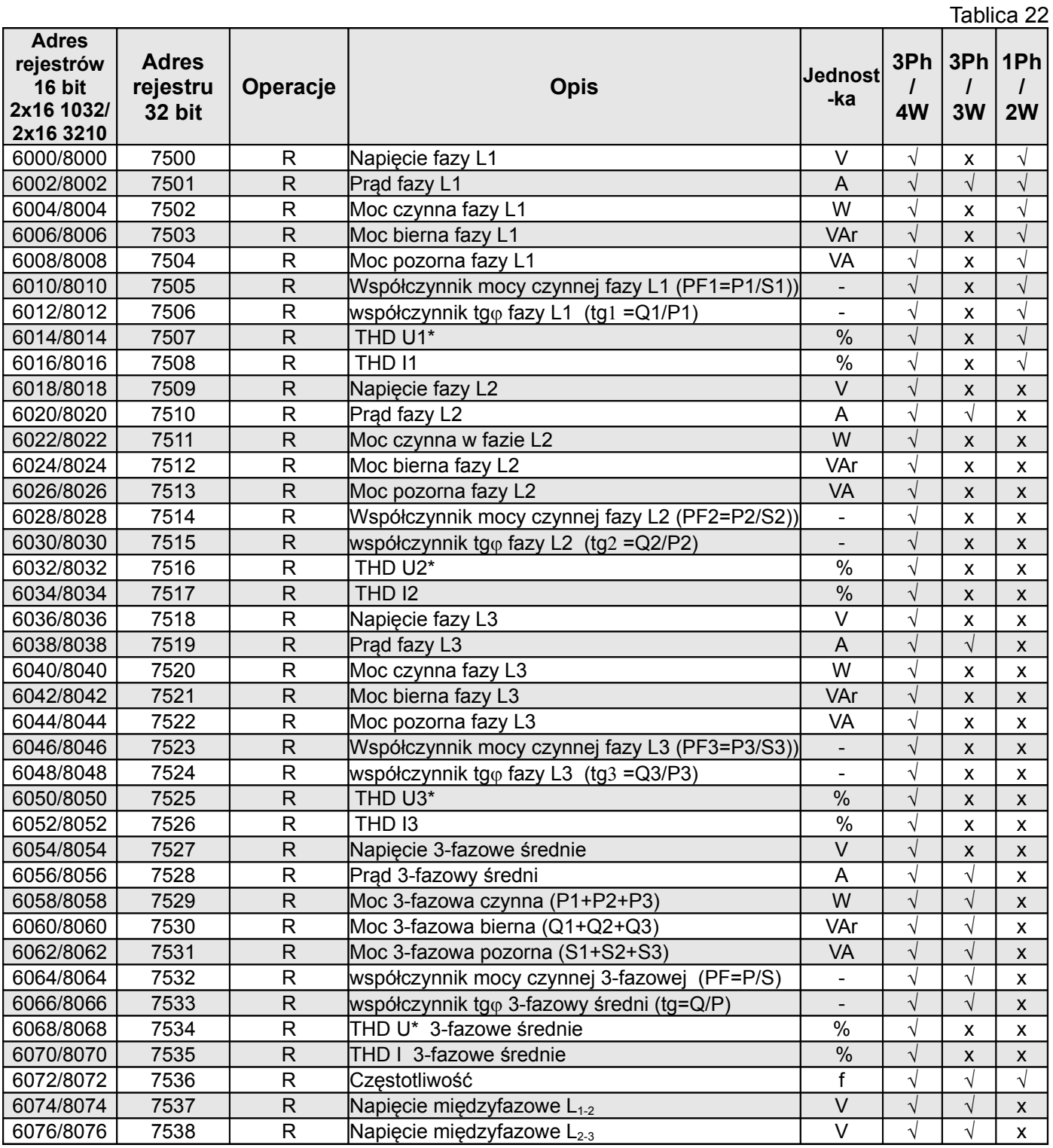

![](_page_44_Picture_476.jpeg)

![](_page_44_Picture_477.jpeg)

![](_page_45_Picture_438.jpeg)

Częstotliwość max  $\overline{dz}$  Hz  $\overline{y}$   $\overline{y}$   $\overline{y}$ 

![](_page_46_Picture_440.jpeg)

![](_page_47_Picture_503.jpeg)

![](_page_48_Picture_272.jpeg)

\* W układzie trójfazowym 3-przewodowym (3Ph/3W) odpowiednio THD U12, THD U23, THD U31, **THD U123** 

### **10 UAKTUALNIENIE OPROGRAMOWANIA**

#### **10.1 Aktualizacja firmware - programu głównego miernika**

W miernikach ND30PNET zaimplementowano funkcję umożliwiającą uaktualnienie oprogramowania z komputera PC z oprogramowaniem eCon. Bezpłatne oprogramowanie eCon oraz pliki aktualizacyjne są dostępne na stronie www.lumel.com.pl. Uaktualnienie oprogramowania miernika (firmware) można wykonać poprzez interfejs RS485. Aktualizacji dokonujemy w zakładce LUMEL UPDATER*.*

![](_page_48_Picture_273.jpeg)

#### **Rys.25. Widok okna programu: a) eCon, b) uaktualniania oprogramowania**

**Uwaga!** Po uaktualnieniu oprogramowania należy ustawić nastawy fabryczne miernika, dlatego zalecane jest wstępne zachowanie parametrów miernika przed uaktualnieniem przy użyciu oprogramowania eCon. Po uruchomieniu programu eCon należy ustawić w ustawieniach port szeregowy, prędkość, tryb i adres miernika. Następnie wybrać miernik ND30PNET i kliknąć *Konfiguruj*. Aby odczytać wszystkie ustawienia należy kliknąć ikonę strzałki w dół, następnie ikonę dyskietki aby zapisać ustawienia do pliku (potrzebne do późniejszego ich przywrócenia). Po wybraniu opcji *Aktualizuj firmware* (w prawym górnym rogu ekranu) otworzone zostanie okno *Lumel Updater (*LU) – Rys. 33 b. Wcisnąć *Connect*. W oknie informacyjnym *Messages* są umieszczane informacje o przebiegu procesu aktualizacji. Przy prawidłowo otwartym porcie wyświetlony jest napis *Port opened*. W mierniku wejście w procedurę uaktualniania wykonywane jest na dwa sposoby: zdalnie przez LU (na podstawie ustawień w eCon – adres, tryb, prędkość, port COM) oraz poprzez załączenie zasilania miernika przy wciśniętym przycisku  $\rightarrow$  (przy wejściu w tryb bootloadera przyciskiem, parametry komunikacji: prędkość 9600, RTU8N2, adres 1). Na wyświetlaczu pojawi się napis boot z wersją bootloadera, natomiast w programie LU wyświetlony zostaje komunikat *Device found* oraz nazwa i wersja programu podłączonego urządzenia. Należy wcisnąć przycisk "*..."* i wskazać plik aktualizacyjny miernika. Przy prawidłowo otwartym pliku pojawia się informacja *File opened*. Należy wcisnąć przycisk *Send*. Po zakończonym pozytywnie uaktualnieniu miernik przechodzi do normalnej pracy, natomiast w oknie informacyjnym pojawia się napis *Done* oraz czas trwania aktualizacji. Po zamknięciu okna LU, należy przejść do grupy parametrów *Parametry serwisowe*, zaznaczyć opcję *Ustaw parametry domyślne miernika* i wcisnąć przycisk *Przywróć*. Następnie należy wcisnąć ikonę folderu aby otworzyć wcześniej zapisany plik z ustawieniami i nacisnąć ikonę strzałki w górę aby zapisać ustawienia w mierniku. Aktualną wersję oprogramowania można również sprawdzić poprzez odczytanie komunikatów powitalnych miernika po włączeniu zasilania.

Uwaga! Wyłączenie zasilania w trakcie uaktualniania oprogramowania może skutkować trwałym uszkodzeniem miernika!

### **11 KODY BŁĘDÓW**

Podczas pracy miernika na wyświetlaczu mogą pojawić się komunikaty o błędach. Niżej przedstawiono przyczyny błędów.

#### **Error:**

**- MEMORY FR, - CAL INP, - CAL AN, - CAL Pt, - SD CARD** – wyświetlane gdy pamięć w mierniku uległa uszkodzeniu. Miernik należy odesłać do producenta.

**- PAR.CFG** – wyświetlane gdy parametry pracy w mierniku są nieprawidłowe. Należy przywrócić nastawy fabryczne (z poziomu menu "Ustawienia --> Ustawienia fabryczne" lub przez RS485).

**- PAR.PAGE** – wyświetlane gdy parametry związane z konfiguracją wyświetlanych parametrów w mierniku są

nieprawidłowe. Należy przywrócić nastawy fabryczne (z poziomu menu "Wyświetlanie --> Ustawienia --> Ustawienia fabryczne stron" lub przez RS485).

**- PAR.READ** – wyświetlane gdy parametry związane z rejestrami z grupy adresów modbus 42xx są nieprawidłowe. Należy przywrócić nastawy fabryczne (z poziomu menu "Modbus --> Ustawienia fabryczne rej. 42x" lub przez RS485).

**- ENERGY** – wyświetlane gdy wystąpi błąd w wartości w jednym z liczników energii miernika. Należy przywrócić nastawy fabryczne (z poziomu menu "Parametry --> Kas. licz. energii" lub przez RS485).

- **–** przekroczenie górne. Wartość mierzona jest poza zakresem pomiarowym.
- **–** przekroczenie dolne. Wartość mierzona jest poza zakresem pomiarowym.

### **12 DANE TECHNICZNE**

#### **Zakresy pomiarowe i dopuszczalne błędy** Tablica 22

Wielkość mierzona 
<br>
Zakres pomiarowy | L1 | L2 | L3 | ∑ | Klasa Prad I:  $1/5$  A  $1$  A ~  $5 A~$ 0,002 ..0,100..1,200 A 0,010 .. 0,500.. 6,000 A ..100,00 kA (tr\_I $\neq$ 1) • | • | • 0,2 (PN-EN 61557-12) Napięcie U L-N: 57,7 V~ 110  $V \sim$  230 V~ 400  $V<sub>~</sub>$ 5,700..11,500 ..70,000 V 11,000..22,000 ..132,00 V 23,000..46,000 .. 276,00 V 40,000..80,000 .. 480,00 V ...1920,0 kV  $\cdot$   $\cdot$   $\cdot$   $\vert$   $\cdot$   $\vert$   $\vert$  0,2 (PN-EN 61557-12) Napięcie U L-L: 100 V~ 190 V~ 400 V~  $690V -$ 10,000 ..20,000..120,00 V 19,000 ..38,000..228,00 V 40,000..80,00 .. 480,00 V 69,000..138,00 .. 830,00 V ...1999,0 kV (tr\_U≠1)  $\cdot$   $\cdot$   $\cdot$   $\cdot$   $\big|$  0.5 (PN-EN 61557-12) Moc czynna P <sup>19999</sup> MW .. 0,000 W .. ..19999 MW (tr\_U≠1,tr\_I≠1)  $\cdot \cdot \cdot \cdot \cdot$  0.5 (PN-EN 61557-12) Moc bierna Q  $\vert$  -19999 MVar .. 0,000 Var .. .19999 MVar (tr\_U≠1,tr\_I≠1)  $\cdot \cdot \cdot \cdot \cdot \cdot$  1 (PN-EN 61557-12) Moc pozorna S  $\begin{array}{|c|c|c|c|c|c|} \hline \text{Moc pozorna} & \text{O,000} & \text{.1999,9 VA} \end{array}$ ..19999 MVA (tr\_U≠1,tr\_I≠1)  $\cdot \cdot \cdot \cdot \cdot$  0,5 (PN-EN 61557-12) Energia czynna EnP / pobierana lub oddawana / 0,000 .. 99 999 999, 999 kWh • *0,2S (PN-EN 62053-22)*  $(1)$ Energia bierna EnQ /indukcyjna lub pojemnościowa/ 0,000 .. 99 999 999, 999 kVarh • 1 (PN-EN 61557-12) Energia pozorna EnS (0,000 .. 99 999 999, 999 kVAh | | | | | 0,5 (PN-EN 61557-12) Współczynnik mocy czynnej PF -1,00 .. 0 .. 1,00 •••• 1 (PN-EN 61557-12) Współczynnik tg | -999,99 ..<u>-1,20 .. 0 .. 1,20</u>..999,99 **| . | . | . | . |** . | . | 1 Częstotliwość f <u>45,000 ..65,000</u> .. 100Hz 0,1 (PN-EN 61557-12) Współczynnik zniekształceń harmonicznych napięcia THDU, prądu THDI  $0.0$  .. 100.0 %  $\cdot \cdot \cdot$   $\cdot \cdot \cdot$   $\cdot \cdot$   $\cdot$   $\cdot$   $\cdot$  5 (PN-EN 61557-12) Amplitudy harmonicznych napięcia  $U_{h2}$ ... $U_{h51}$ ,  $pradu I_{h2} \ldots I_{h51}$ 0,0 .. 100,0 % ••• II (IEC61000-4-7)

tr\_I - Przekładnia przekładnika prądowego = Prąd pierwotny przekładnika / Prąd wtórny przekładnika prądowego,

 $\leq$  0.1 VA

tr\_U - Przekładnia przekładnika napięciowego = Napięcie pierwotne przekładnika / Napięcie wtórne przekładnika napięciowego,

#### **Pobór mocy:**

![](_page_50_Picture_497.jpeg)

![](_page_50_Picture_498.jpeg)

- w obwo - w obwodzie prądowym

**Pole odczytowe** kolorowy ekran graficzny TFT 3,5" o rozdzielczości 320 x 240 pikseli

**Wyjścia przekaźnikowe (A1, A2)** 2 przekaźniki programowalne, styki beznapięciowe zwierne, obciążalność (rezystancyjna) 0.5 A/250 V a.c. lub 5 A/30 V d.c. Ilość przełączeń: mechaniczna minimum  $5 \times 10^{-6}$ 

elektryczna minimum 1 x 10 5

![](_page_51_Picture_300.jpeg)

![](_page_52_Picture_214.jpeg)

#### **Bateria zegara czasu rzeczywistego:** CR2032

#### **Błędy dodatkowe:**

w % błędu podstawowego

- od zmian temperatury otoczenia < 50 % / 10 °C
- $-$  dla THD > 8%  $<$  50 %

#### **Normy spełniane przez miernik**

#### **Kompatybilność elektromagnetyczna:**

- odporność w środowiskach przemysłowych wg PN-EN 61000-6-2 odporność na indukowane napięcia wspólne o częstotliwości radiowej:
	- poziom 2 w przedziale częstotliwości 0,15 .. 1 MHz,
	- poziom 3 w przedziale częstotliwości 1 MHz .. 80 MHz,
- emisja zakłóceń wg PN-EN 61000-6-4

#### **Wymagania bezpieczeństwa:**

według normy PN-EN 61010-1

- izolacja między obwodami: podstawowa,
- kategoria instalacji III dla napięć względem ziemi do 300V
- kategoria instalacji II dla napięć względem ziemi do 600V
- stopień zanieczyszczenia 2,
- maksymalne napięcie pracy względem ziemi:
	- dla obwodów zasilania i wyjść przekaźnikowych 300 V
	- dla wejścia pomiarowego 500 V
	- dla obwodów RS485, PROFINET, wyjść analogowych, wejść temperaturowych albo wejść binarnych: 50 V
- wysokość npm < 2000m,

## **13 KOD WYKONAŃ**

Kod wykonań miernika parametrów sieci ND30PNET.

![](_page_53_Picture_198.jpeg)

\* tylko po uzgodnieniu z producentem,

PRZYKŁAD ZAMÓWIENIA, kod **ND30PNET 13100M0** oznacza:

**ND30PNET** – miernik ND30PNET,

**1** – napięcie wejściowe 3 x 57,7/100 V, 3 x 230/400 V,

**3** – 2 przekaźniki, 1 wyjście analogowe 0..20 mA, 2 separowane wejścia binarne

**1** – zasilanie 85..253 V a.c., 90..300 V d.c.

**00** – wykonanie standardowe,

**M** – polsko-angielska wersja językowa,

**0** – bez wymagań dodatkowych.

![](_page_54_Picture_0.jpeg)

![](_page_54_Picture_1.jpeg)

**LUMEL S.A.** ul. Sulechowska 1, 65-022 Zielona Góra tel.: +48 68 45 75 100, fax +48 68 45 75 508 www.lumel.com.pl

**Informacja techniczna:** tel.: (68) 45 75 106, 45 75 180, 45 75 260 e-mail: sprzedaz@lumel.com.pl **Realizacja zamówień:** tel.: (68) 45 75 207, 45 75 209, 45 75 218, 45 75 341 fax.: (68) 32 55 650

**Pracownia systemów automatyki:** tel.: (68) 45 75 228, 45 75 117

ND30PNET-07B ND30PNET-07B